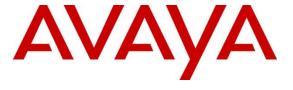

## Avaya Solution & Interoperability Test Lab

# Application Notes for Avaya IP Office Release 11.1 and Avaya Session Border Controller for Enterprise Release 8.1 with AT&T IP Toll Free Service - Issue 1.0

#### **Abstract**

These Application Notes describe the steps for configuring Avaya IP Office 11.1 and Avaya Session Border Controller for Enterprise 8.1 with the AT&T IP Toll Free service using AVPN or ADI/PNT transport connections.

The AT&T IP Toll Free service is a managed Voice over IP (VoIP) communications solution providing toll-free services over SIP trunks for business customers.

Readers should pay attention to **Section 2**, in particular the scope of testing as outlined in **Section 2.1** as well as any observations noted in **Section 2.2**, to ensure that their own use cases are adequately covered by this scope and results.

AT&T is a member of the Avaya DevConnect Service Provider program. Information in these Application Notes has been obtained through DevConnect compliance testing and additional technical discussions. Testing was conducted via the DevConnect Program at the Avaya Solution and Interoperability Test Lab.

## **Table of Contents**

| 1. | Introd     | uction                                      | , <b></b> 4 |
|----|------------|---------------------------------------------|-------------|
| 2. | Gener      | al Test Approach and Test Results           | 5           |
|    | 2.1. Inte  | roperability Compliance Testing             | 6           |
|    | 2.2. Test  | t Results                                   | 7           |
|    | 2.3. Sup   | port                                        | 8           |
| 3. |            | ence Configuration                          |             |
|    | 3.1. Illus | strative Configuration Information          | . 11        |
|    | 3.2. Call  | l Flows                                     | . 12        |
|    | 3.2.1.     | Basic Inbound                               | . 12        |
|    | 3.2.2.     | Coverage to Voicemail                       | . 13        |
|    | 3.2.3.     | Inbound to Voicemail Pro Auto Attendant     | . 14        |
| 4. |            | ment and Software Validated                 |             |
| 5. | Avaya      | a IP Office Primary Server Configuration    | . 16        |
|    | 5.1. Lice  | ensing                                      | . 17        |
|    | 5.2. TLS   | S Management                                | . 18        |
|    | 5.3. Sys   | tem Settings                                | . 19        |
|    | 5.3.1.     | LAN1 Tab                                    |             |
|    | 5.3.2.     | Voicemail Tab                               |             |
|    | 5.3.3.     | Telephony Tab                               |             |
|    | 5.3.4.     | VoIP Tab                                    |             |
|    |            | Route                                       |             |
|    |            | Line                                        |             |
|    | 5.5.1.     | Creating a SIP Line from an XML Template    |             |
|    | 5.5.2.     | SIP Line – SIP Line tab                     |             |
|    | 5.5.3.     | SIP Line - Transport Tab                    |             |
|    | 5.5.4.     | SIP Line – Call Details tab.                |             |
|    | 5.5.5.     | SIP Line - VoIP tab.                        |             |
|    | 5.5.6.     | SIP Line – SIP Advanced Tab                 |             |
|    |            | Office Line                                 |             |
|    |            | ers, Extensions, and Hunt Groups            |             |
|    | 5.7.1.     | User                                        |             |
|    | 5.7.2.     | Extension                                   |             |
|    |            | Hunt Groups                                 | . 37        |
|    |            | oming Call Route                            |             |
|    | 5.8.1.     | Calls to IP Office Stations and Hunt Groups |             |
|    | 5.8.2.     | Calls to Voicemail Pro Scripts              |             |
|    |            | l Center Provisioning in Voicemail Pro      |             |
| _  |            | ave IP Office Primary Server Configuration  |             |
| 6. | •          | a IP Office Expansion System Configuration  |             |
|    | _          | pansion System - Physical Hardware          |             |
|    | _          | pansion System - LAN Settings               |             |
|    |            | pansion System - IP Route                   |             |
|    | 6.4. Exp   | pansion System - IP Office Line             | . 48        |

| 6.5. Save IP Office Expansion System Configuration                              | 49 |
|---------------------------------------------------------------------------------|----|
| 7. Configure Avaya Session Border Controller for Enterprise                     | 50 |
| 7.1. Device Management – Status                                                 |    |
| 7.2. TLS Management                                                             | 53 |
| 7.2.1. Verify TLS Certificates – Avaya Session Border Controller for Enterprise | 53 |
| 7.2.2. Server Profiles                                                          | 54 |
| 7.2.3. Client Profiles                                                          | 56 |
| 7.3. Network Management                                                         | 58 |
| 7.4. Media Interfaces                                                           | 59 |
| 7.5. Signaling Interfaces                                                       | 60 |
| 7.6. Server Interworking Profile                                                | 61 |
| 7.6.1. Server Interworking Profile – IP Office                                  | 61 |
| 7.6.2. Server Interworking Profile – AT&T                                       | 62 |
| 7.7. SIP Servers Profiles                                                       |    |
| 7.7.1. SIP Server Profile – IP Office                                           | 64 |
| 7.7.2. SIP Server Profile – AT&T                                                |    |
| 7.8. Routing Profiles                                                           | 68 |
| 7.8.1. Routing Profile – IP Office                                              | 68 |
| 7.8.2. Routing Profile – AT&T                                                   | 69 |
| 7.9. Topology Hiding Profile                                                    | 70 |
| 7.10. Application Rules                                                         | 71 |
| 7.11. Media Rules                                                               | 71 |
| 7.12. Signaling Rules                                                           | 73 |
| 7.13. Endpoint Policy Groups                                                    | 74 |
| 7.14. Advanced Options                                                          | 75 |
| 7.15. End Point Flows - Server Flow                                             | 76 |
| 8. AT&T IP Toll Free Service Configuration                                      | 78 |
| 9. Verification Steps                                                           |    |
| 9.1. AT&T IP Toll Free Service                                                  | 78 |
| 9.2. Avaya SBCE                                                                 | 79 |
| 9.2.1. Incidents                                                                | 79 |
| 9.2.2. Server Status                                                            | 80 |
| 9.2.3. Tracing                                                                  | 80 |
| 9.3. Avaya IP Office                                                            | 82 |
| 9.3.1. System Status Application                                                | 82 |
| 9.3.2. System Monitor Application                                               | 83 |
| 10. Conclusion                                                                  | 84 |
| 11. Additional References                                                       | 84 |

### 1. Introduction

These Application Notes describe the steps for configuring Avaya IP Office release 11.1 (Avaya IP Office) and the Avaya Session Border Controller for Enterprise (Avaya SBCE) release 8.1 with the AT&T IP Toll Free service using AT&T Virtual Private Network (AVPN) or AT&T Dedicated Internet Service (ADI/PNT) transport connections.

Avaya IP Office is a versatile communications solution that combines the reliability and ease of a traditional telephony system with the applications and advantages of an IP telephony solution. This converged communications solution can help businesses reduce costs, increase productivity, and improve customer service.

The Avaya Session Border Controller for Enterprise is the point of connection between Avaya IP Office and the AT&T IP Toll Free service and is used to not only secure the SIP trunk, but also to make adjustments to the SIP signaling and media for interoperability.

The AT&T IP Toll Free service is a managed Voice over IP (VoIP) communications solution providing toll-free services over SIP trunks for business customers. The AT&T Toll Free service utilizes AVPN<sup>1</sup> or ADI/PNT<sup>2</sup> transport services.

**Note** – The AT&T IP Toll Free service will be referred to as IPTF in the remainder of this document.

<sup>&</sup>lt;sup>1</sup> AVPN uses compressed RTP (cRTP).

<sup>&</sup>lt;sup>2</sup> ADI/PNT does not support cRTP.

## 2. General Test Approach and Test Results

DevConnect Compliance Testing is conducted jointly by Avaya and DevConnect members. The jointly-defined test plan focuses on exercising APIs and/or standards-based interfaces pertinent to the interoperability of the tested products and their functionalities. DevConnect Compliance Testing is not intended to substitute full product performance or feature testing performed by DevConnect members, nor is it to be construed as an endorsement by Avaya of the suitability or completeness of a DevConnect member's solution.

The interoperability compliance testing focused on verifying inbound and outbound call flows between IPTF and the Customer Premises Equipment (CPE) containing the Avaya SBCE and Avaya IP Office (see **Section 3.2** for call flow examples).

The test environment described in these Application Notes consisted of:

- A simulated enterprise with Avaya IP Office 11.1, Avaya SBCE 8.1, Avaya SIP, H.323, Digital and Analog telephones, as well as fax machine emulators (Ventafax).
- Laboratory versions of the IPTF service, to which the simulated enterprise was connected via AVPN transport.

Avaya recommends our customers implement Avaya solutions using appropriate security and encryption capabilities enabled by our products. The testing referenced in this DevConnect Application Note included the enablement of supported encryption capabilities in the Avaya products. Readers should consult the appropriate Avaya product documentation for further information regarding security and encryption capabilities supported by those Avaya products.

Support for these security and encryption capabilities in any non-Avaya solution component is the responsibility of each individual vendor. Readers should consult the appropriate vendor-supplied product documentation for more information regarding those products.

For the testing associated with this Application Note, the interface between Avaya systems and the AT&T Toll Free service did not include use of any specific encryption features as requested by AT&T.

Encryption (TLS/SRTP) was used internal to the enterprise between Avaya products wherever possible.

## 2.1. Interoperability Compliance Testing

The compliance testing was based on a test plan provided by AT&T, for the functionality required for certification as a solution supported on the IPTF network. Calls were made from the PSTN across the IPTF test network, to the CPE.

The interoperability compliance testing focused on verifying inbound call flows (see **Section 3.2**) between Avaya IP Office, Avaya SBCE and the IPTF service.

The compliance testing was based on a test plan provided by AT&T, for the functionality required for certification as a solution supported on the AT&T network.

The following SIP trunking VoIP features were tested with the IPTF service:

- Incoming calls from PSTN, routed by the IPTF service, to the Avaya SBCE and the Avaya IP Office. These calls are via the Avaya IP Office SIP Line and may be generated/answered by Avaya SIP telephones/Softphones, H.323 telephones, Analog telephones, Digital telephones, Analog fax machines or via Hunt Groups. Coverage to Voicemail Pro, and Voicemail Pro auto-attendant applications, were also used.
- Inbound fax using T.38 or G.711, and G3 or SG3 endpoints.
- Proper disconnect when the caller abandons a call before answer, and when the Avaya IP Office party or the PSTN party terminates an active call.
- Proper busy tone heard when an Avaya IP Office user calls a busy PSTN user, or a PSTN user calls a busy Avaya IP Office user (i.e., if no redirection was configured for user busy conditions).
- SIP OPTIONS monitoring of the health of the SIP trunk. In the reference configuration Avaya IP Office sent OPTIONS to the IPTF service Border Element and AT&T responded with 405 Method Not Allowed (which is the expected response). That response is sufficient for Avaya IP Office to consider the connection up.
- Incoming calls using the G.729A and G.711 ULAW codecs.
- Long duration calls.
- DTMF transmission (RFC 2833) for successful voice mail navigation, including navigation of a simple auto-attendant application configured on Voicemail Pro, as well as IPTF DTMF generated features.
- Telephony features such as call waiting, hold, transfer, and conference.
- Avaya Remote Worker configuration (Avaya Workplace Client for Windows SIP softphone) via Avaya SBCE.
- Verify reception of IPTF SIP Multipart/NSS headers, including SDP and XML content.
- AT&T IP Toll Free features such as Legacy Transfer Connect and Alternate Destination Routing.

#### 2.2. Test Results

The test objectives stated in **Section 2.1**, with limitations as noted below, were verified.

- 1. Avaya IP Office only supports a packet size (ptime) of 20 msecs Although no issues were found during testing, AT&T recommends that for maximum customer bandwidth utilization, a ptime value of 30 should be specified.
- 2. IP Toll Free ADR Call Redirection feature based on SIP error code response Upon receiving an error response, IPTF service can be configured to invoke ADR Call Redirection. The following error codes were producible by the reference configuration and tested successfully; 408 Request Timeout, 480 Temporarily Unavailable, 486 Busy Here, and 503 Service Unavailable. The following error codes are also supported by IPTF service, but were not producible by the reference configuration, and thus not tested; 500 Server Internal Error, 504 Server Timeout, and 600 Busy Everywhere.
- **3.** Enhanced CID NSS feature. The inbound calls to Avaya IP Office are not exercising the Enhanced CID feature. Although Avaya IP Office is accepting SIP Multipart/NSS headers, it is neither passing nor acting upon it. It is simply being ignored.
- **4. IP Office determines the codec priority** IP Office will follow the codec priority based on the Codec Selection on the SIP Line VoIP tab, see **Section 5.5.5**. It will not follow the codec priority set by the IPTF service.
- **5.** Codec G.729B is not supported on IP Office Server Edition server Specific test cases on the AT&T Test Plan requiring the use of codec G.729B at the CPE could not be executed. Codec G729B is not supported on SIP trunks terminating on the Avaya IP Office Server Edition Linux server platform, as deployed on the test configuration. Codec G.729B is supported when the SIP trunk is terminated on an IP Office IP500 V2 standalone or expansion system.
- **6. Inbound User-to-User Information is not supported with IP Office** User-to-User Information (UUI) is not supported on inbound SIP trunk calls. IP Office is able to successfully receive an inbound call from AT&T containing UUI, but the UUI data is simply ignored.
- 7. Inbound T.38 or G.711 fax calls fail when the sender and receiver are both Super G3 (SG3) fax devices During testing it was found that when the sender and receiver both used SG3 fax devices, and an inbound fax call was placed to Avaya IP Office using either T.38 or G.711, the fax calls failed to connect. SG3 speeds (33600 bps), should be disabled on the CPE fax devices if possible.

## 2.3. Support

AT&T customers may obtain support for the AT&T IP Toll Free service by calling (800) 325-5555.

Avaya customers may obtain documentation and support for Avaya products by visiting: http://support.avaya.com. In the United States, (866) GO-AVAYA (866-462-8292) provides access to overall sales and service support menus. Customers may also use specific numbers (provided on http://support.avaya.com) to directly access specific support and consultation services based upon their Avaya support agreements.

## 3. Reference Configuration

**Note** – Documents used to provision the test environment are listed in **Section 11**. References to these documents are indicated by the notation [x], where x is the document reference number.

The reference configuration used in these Application Notes is shown in **Figure 1** on the next page and consists of the following components:

- Avaya IP Office provides the voice communications services for a particular enterprise site. In the reference configuration, Avaya IP Office runs on the Avaya IP Office Server Edition platform. Note that this solution is extensible to deployments using the standalone IP500 V2 platform as well.
- In the sample configuration, the Primary server runs the Avaya IP Office Server Edition Linux software. Avaya Voicemail Pro, running as a service on the Primary Server, provided the voice messaging capabilities in the reference configuration.
- The Expansion System (V2) is used for the support of digital, analog and additional IP stations. It consists of an Avaya IP Office 500 V2 with analog and digital extension expansion modules, as well as a VCM64 (Voice Compression Module).
- Avaya endpoints are represented with an Avaya 9608 H.323 Deskphone, Avaya J169 SIP
  Deskphones, an Avaya 1140E SIP Deskphone, an Avaya 9508 Digital Deskphone, as well as
  Avaya Workplace Client for Windows (SIP) softphone. Fax endpoints are represented by
  PCs running Ventafax emulation software connected by modem to an Avaya IP Office
  analog port.
- The Avaya SBCE provides SIP Session Border Controller (SBC) functionality, including address translation and SIP header manipulation between the IPTF service and the CPE. In the reference configuration, the Avaya SBCE runs on a VMware platform. This solution is extensible to other Avaya Session Border Controller for Enterprise platforms as well.

- The Avaya IP Office and the Avaya SBCE used in the reference configuration were deployed using the following configuration.
  - o IP Office LAN1 interface connected to the CPE private network.
  - o Avaya SBCE A1 interface connected to the CPE private network.
  - o Avaya SBCE B1 interface connected to the AT&T network.
- TLS/5061 is the recommended transport protocol/port to use on the Avaya IP Office LAN1 connection to the Avaya SBCE A1 interface. However, TCP/5060 may be used for this connection if desired.
- UDP transport via port 5060 was used between the Avaya SBCE and AT&T.
- The AT&T IPTF service requires RTP port ranges 16384-32767.
- AT&T provided the inbound and outbound access numbers (DID and DNIS) used in the reference configuration. Note that the IPTF service may deliver various digit lengths in the SIP Invite Request-URI depending on the circuit order provisioning. In the reference configuration, the IPTF service delivered 10 digits.
- An Avaya Remote Worker endpoint (Avaya Workplace Client for Windows) was used in the
  reference configuration. The Remote Worker endpoint resides on the public side of the
  Avaya SBCE (via a TLS connection), and registers/communicates with IP Office as though it
  was an endpoint residing in the private CPE space.

**Note** – The configuration of the Remote Worker environment is beyond the scope of this document. Refer to [8] on the **Additional References** section for information on Remote Worker deployments.

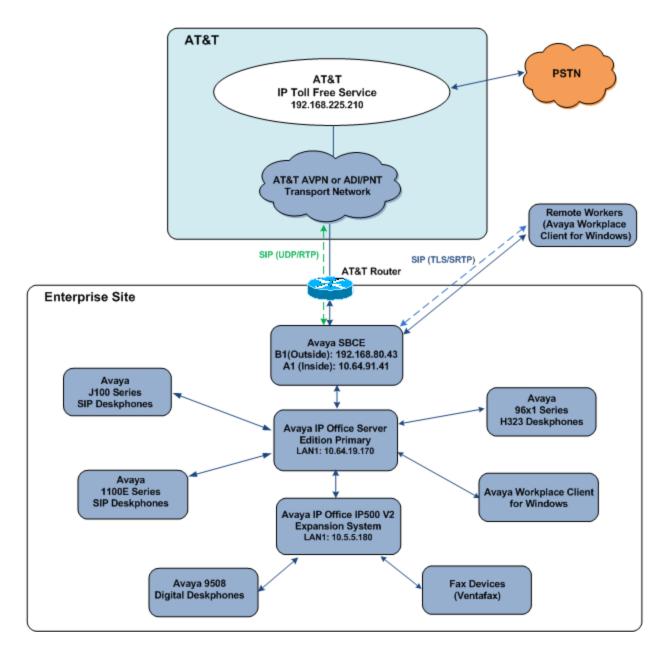

**Figure 1: Test Configuration** 

## 3.1. Illustrative Configuration Information

The specific values listed in **Table 1** below and in subsequent sections are used in the reference configuration described in these Application Notes and are for illustrative purposes only. Customers must obtain and use the values based on their own specific configurations.

**Note** – The Avaya SBCE "B1" interface communicates with AT&T Border Elements (BEs) located in the AT&T IPTF network. For security reasons, the IP addresses of the AT&T BEs are not included in this document. However, as placeholders in the following configuration sections, the IP addresses **192.168.80.43** (Avaya SBCE "B1"), and **192.168.225.210** (AT&T BE address), are specified. In addition, AT&T DID/DNIS numbers shown in this document are examples as well. AT&T Customer Care will provide the actual Border Element IP addresses and DID/DNIS numbers as part of the IPTF provisioning process.

| Component                        | Illustrative Value in these Application<br>Notes |  |  |  |
|----------------------------------|--------------------------------------------------|--|--|--|
| Avaya IP Office                  |                                                  |  |  |  |
| Primary Server, LAN1 interface   | 10.64.19.170                                     |  |  |  |
| Expansion System, LAN1 Interface | 10.5.5.180                                       |  |  |  |
| Avaya SBCE                       |                                                  |  |  |  |
| "Inside Interface", A1           | 10.64.91.41                                      |  |  |  |
| "Outside" Interface, B1          | 192.168.80.43                                    |  |  |  |
| AT&T IPTF Service                |                                                  |  |  |  |
| Border Element IP Address        | 192.168.225.210                                  |  |  |  |

**Table 1: Illustrative Values Used in these Application Notes** 

#### 3.2. Call Flows

To understand how inbound and outbound AT&T IPTF service calls are handled by Avaya IP Office, two basic call flows are described in this section.

#### 3.2.1. Basic Inbound

The first call scenario illustrated in the figure below is an inbound AT&T IPTF service call that arrives on Avaya IP Office, which in turn routes the call to a hunt group, phone or a fax endpoint.

- 1. A PSTN phone originates a call to an IPTF service number.
- 2. The PSTN routes the call to the AT&T IPTF service network.
- 3. The AT&T IPTF service routes the call to the Avaya SBCE.
- 4. The Avaya SBCE performs SIP Network Address Translation (NAT) and any specified SIP header modifications, and routes the call to Avaya IP Office.
- 5. Avaya IP Office applies any necessary digit manipulations based upon the DID and routes the call to a hunt group, phone or a fax endpoint.

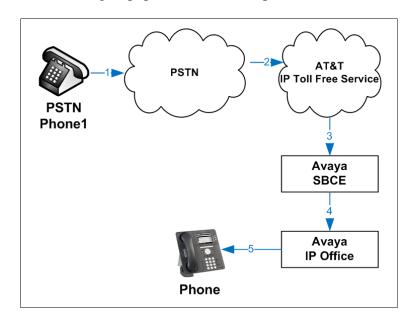

Figure 2: Inbound AT&T IPTF Call

## 3.2.2. Coverage to Voicemail

The call scenario illustrated in the figure below is an inbound call that is covered to Voicemail. In the reference configuration, the Voicemail system used is Voicemail Pro, running on the Application Server.

- 1. Same as the first call scenario in **Section 3.2.1**.
- 2. The Avaya IP Office phone does not answer the call, and the call covers to the external application Avaya IP Office Voicemail Pro.

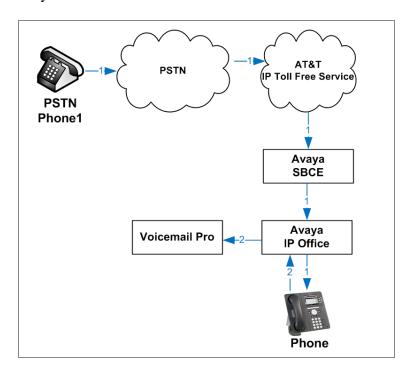

Figure 3: Coverage to Voicemail (Voicemail Pro)

#### 3.2.3. Inbound to Voicemail Pro Auto Attendant

The call scenario illustrated in the figure below summarizes an inbound call that is routed by Avaya IP Office to a predefined Auto Attendant Module in Voicemail Pro. Based on the caller interaction, the call is then routed to a hunt group or extension.

- 1. Same as the first call scenario in **Section 3.2.1**.
- 2. Avaya IP Office applies any necessary digit manipulations based upon the DID and routes the call to an Auto Attendant module in Avaya IP Office Voicemail Pro.
- 3. After listening to the Auto Attendant prompts, the caller selects one of the options. Voicemail Pro redirects the call back to the IP Office, to be routed to the intended destination.
- 4. Avaya IP Office sends the call to the proper hunt group or extension.

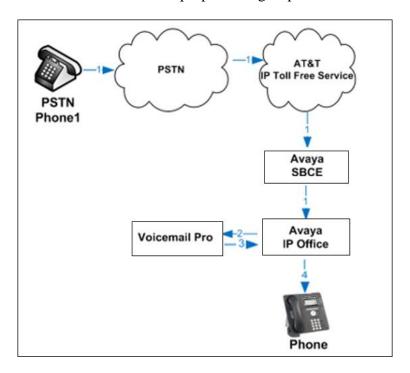

Figure 4: Inbound to Auto Attendant (Voicemail Pro)

## 4. Equipment and Software Validated

The following equipment and software were used for the sample configuration provided:

| Equipment/Software                             | Release/Version             |  |  |  |
|------------------------------------------------|-----------------------------|--|--|--|
| Avaya                                          |                             |  |  |  |
| Avaya IP Office Server Edition                 | Release 11.1.0.1.0 Build 95 |  |  |  |
| - Avaya IP Office Voicemail Pro                | Release 11.1.0.1.0 Build 14 |  |  |  |
| Avaya IP Office 500 V2 Expansion System        | Release 11.1.0.1.0 Build 95 |  |  |  |
| Avaya IP Office Manager                        | Release 11.1.0.1.0 Build 95 |  |  |  |
| Average Cassian Dandan Cantuallan fon Entampia | Release 8.1.1.0-26-19214    |  |  |  |
| Avaya Session Border Controller for Enterprise | Patch 19242                 |  |  |  |
| Avaya 96x1 Series IP Deskphone (H.323)         | Release 6.8304              |  |  |  |
| Avaya 1140E IP Deskphone (SIP)                 | Release 04.04.23.00         |  |  |  |
| Avaya J169 IP Deskphone (SIP)                  | Release 4.0.6.0.7           |  |  |  |
| Avaya Workplace Client for Windows (SIP)       | Release 3.11.0.44.25        |  |  |  |
| Avaya 9508 Digital Deskphone                   | Release 0.60                |  |  |  |
| Avaya Fax device                               | Ventafax 7.10               |  |  |  |

**Table 1: Equipment and Software Versions** 

**Note** – Compliance Testing is applicable when the tested solution is deployed with a standalone IP Office 500 V2, and also when deployed with all configurations of IP Office Server Edition. IP Office Server Edition requires an Expansion IP Office 500 V2 to support analog or digital endpoints or trunks.

## 5. Avaya IP Office Primary Server Configuration

Avaya IP Office is configured through the Avaya IP Office Manager application. From the PC running the IP Office Manager application, select **Start** → **Programs** → **IP Office** → **Manager** to launch the Manager application. Log in using the appropriate credentials.

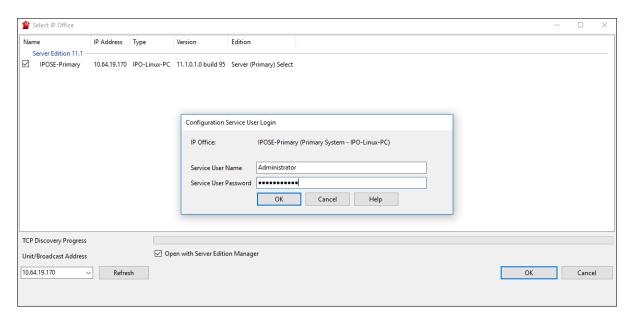

On Server Edition systems, the Solution View screen will appear, similar to the one shown below. All the Avaya IP Office configurable components are shown in the left pane, known as the Navigation Pane. Clicking the "plus" sign next to the Primary server system name, e.g., **IPOSE-Primary**, on the navigation pane will expand the menu on this server.

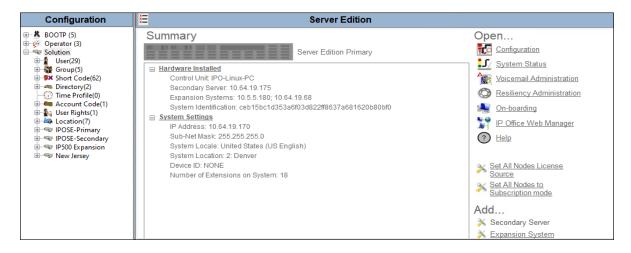

In the screens presented in the following sections, the View menu was configured to show the Navigation pane on the left side, the Group pane in the center and the Details pane on the right side. These panes will be referenced throughout the rest of this document.

Standard feature configurations that are not directly related to the interfacing with the service provider are assumed to be already in place, and they are not part of these Application Notes.

### 5.1. Licensing

The configuration and features described in these Application Notes require the IP Office system to be licensed appropriately. If a desired feature is not enabled or there is insufficient capacity, contact an authorized Avaya sales representative.

In the reference configuration, **IPOSE-Primary** was used as the system name of the Primary Server and **IP500 Expansion** was used as the system name of the Expansion System. All navigation described in the following sections (e.g., **License**) appears as submenus underneath the system name in the Navigation Pane.

Navigate to **License** in the Navigation Pane. In the Details Pane verify that the **License Status** for **SIP Trunk Channels** is Valid and that the number of **Instances** is sufficient to support the number of channels provisioned for the SIP trunk.

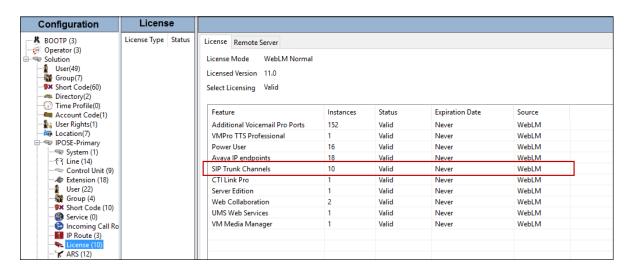

## 5.2. TLS Management

For the compliance test, the signaling on the SIP trunk between IP Office and the Avaya SBCE was secured using TLS. Testing was done using identity certificates signed by a local certificate authority **SystemManager CA**. The generation and installation of these certificates are beyond the scope of these Application Notes. However, once the certificates are available they can be viewed on IP Office in the following manner.

To view the certificates currently installed on IP Office, navigate to File → Advanced → Security Settings. Log in with the appropriate security credentials (not shown). In the Security Settings window, navigate to Security → System and select the Certificates tab.

To verify the identity certificate, locate the **Identity Certificate** section and click **View** to see the details of the certificate.

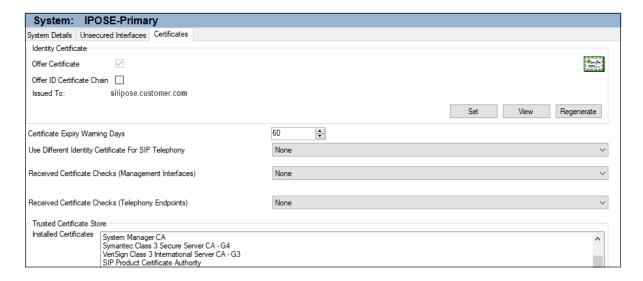

## 5.3. System Settings

This section illustrates the configuration of system settings. Select **System** on the Navigation pane to configure these settings. The subsection order corresponds to a left to right navigation of the tabs in the Details pane for System settings. For all the following configuration sections, the **OK** button (not shown) must be selected in order for any changes to be saved.

#### 5.3.1. LAN1 Tab

In the sample configuration, LAN1 is used to connect the Primary Server to the enterprise private network.

To view or configure the LAN 1 IP address and subnet mask, select the LAN1  $\rightarrow$  LAN Settings tab and enter the information as needed, according to customer specific requirements:

- IP Address: 10.64.19.170 was used in the reference configuration.
- **IP Mask**: **255.255.255.0** was used in the reference configuration.
- Click the **OK** button (not shown).

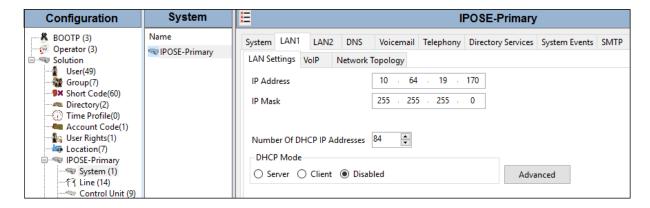

Select the **LAN1**  $\rightarrow$  **VoIP** tab as shown in the following screen. The following settings were used in the reference configuration:

- The **H323 Gatekeeper Enable** box is checked to allow the use of Avaya IP Telephones using the H.323 protocol, such as the Avaya 96x1-Series Deskphones used in the reference configuration.
- The H.323 Signaling over TLS should be set based on customer needs. In the reference configuration it was set to **Preferred**.
- The **SIP Trunks Enable** parameter must be checked to enable the configuration of SIP trunks to AT&T.
- The **SIP Registrar Enable** box was checked to allow Avaya J100-Series Deskphones, Avaya 1100-Series Deskphones and Avaya Workplace Client for Windows usage.
- The **Domain Name** and **SIP Registrar FQDN** may be set according to customer requirements. The values used in the reference configuration are shown.
- Set the **Layer 4 Protocol** section based on customer needs. In the reference configuration **TCP/5055** and **TLS/5056** were configured.

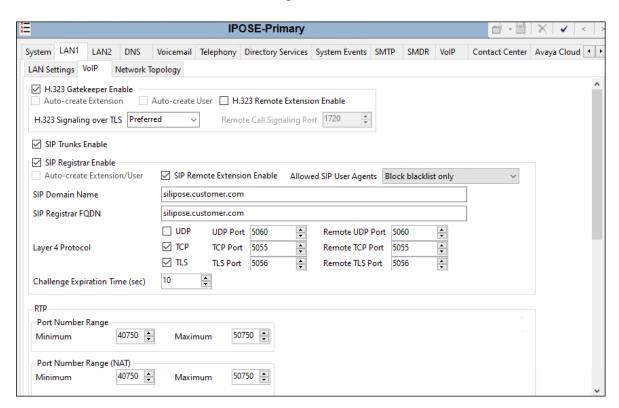

#### Scroll down the page:

- Verify the RTP Port Number Range. Based on this setting, Avaya IP Office will
  request RTP media to be sent to a UDP port in the configurable range for calls using
  LAN1. The Minimum and Maximum port numbers were kept at their default values in
  the reference configuration.
- In the **Keepalives** section, set the **Scope** to **RTP-RTCP**. Set the **Periodic timeout** to **30** and the **Initial keepalives** parameter to **Enabled**. This is done to prevent possible issues with network firewalls closing idle RTP channels.
- In the **DiffServ Settings** section, IP Office can be configured to mark the Differentiated Services Code Point (DSCP) in the IP Header with specific values to support Quality of Services (QoS) policies for both signaling and media. The **DSCP** field is the value used for media, while the **SIG DSCP** is the value used for signaling. These settings should be set according to the customer's QoS policies in place. The default values used during the compliance test are shown.
- Click **OK** to commit (not shown).

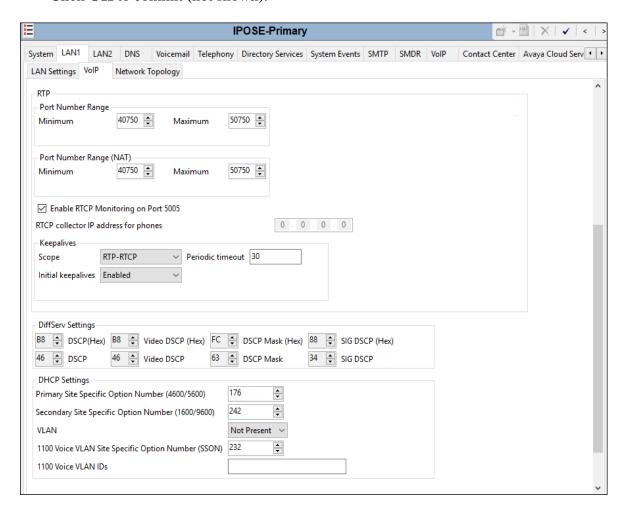

Select the **LAN1** → **Network Topology** tab as shown in the following screen, and enter the following:

- **Firewall/NAT Type** was set to **Unknown** in the reference configuration.
- The **Public IP Address** and **Public Port** sections are not used for the AT&T IPTF SIP trunk service connection.
- Click the **OK** button (not shown).

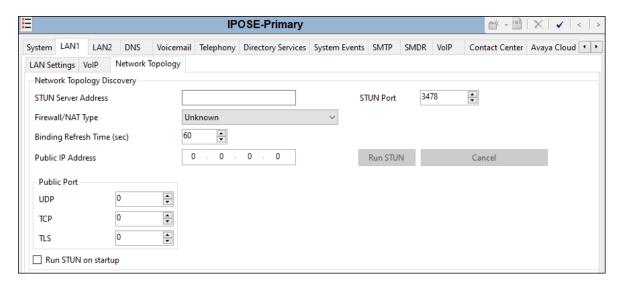

#### 5.3.2. Voicemail Tab

As described in **Section 3**, Voicemail Pro was used in the reference configuration.

- Set Voicemail Type to Voicemail Lite/Pro.
- Set **Voicemail IP Address** to the IP address of the server hosting voicemail. In the reference configuration, this is the Primary server, **10.64.19.170**.
- Other parameters on this screen are default. Click the **OK** button (not shown).

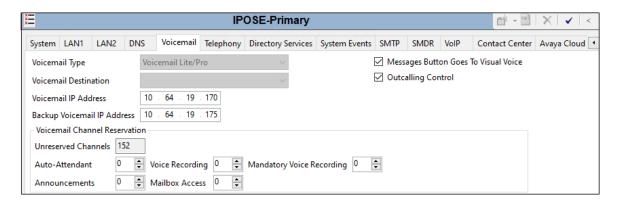

#### 5.3.3. Telephony Tab

To view or change telephony settings, select the **Telephony** tab and **Telephony** sub-tab as shown in the following screen. The settings presented here simply illustrate the values used in the reference configuration and are not intended to be prescriptive.

- Uncheck the Inhibit Off-Switch Forward/Transfer box to allow call forwarding and
  call transfers to the PSTN via the SIP trunk to the service provider. If for security reasons
  incoming calls should not be allowed to transfer back to the PSTN, then leave this setting
  checked.
- Set the Companding Law parameters to U-Law as is typical in North America.
- Default values are used in the other fields.
- Click the **OK** button (not shown).

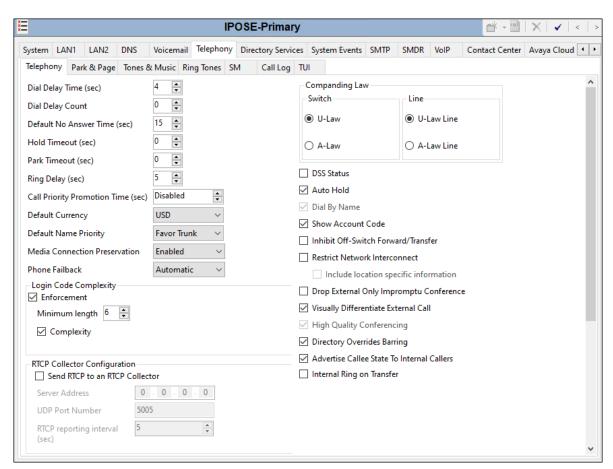

#### 5.3.4. VoIP Tab

Navigate to the **VoIP** tab in the Details pane to view or change the system codecs and VoIP security settings.

Select the **VoIP** → **VoIP** tab. Configure the following parameters:

- The **RFC2833 Default Payload** field allows for the manual configuration of the payload type used on SIP calls that are initiated by the IP Office. During the compliance test, this was set to **100**, the value preferred by AT&T.
- For codec selection, select the codecs and codec order of preference on the right, under the **Selected** column. The **Default Codec Selection** area enables the codec preference order to be configured on a system-wide basis. The buttons between the two lists can be used to move codecs between the **Unused** and **Selected** lists, and to change the order of the codecs in the **Selected** codecs list. By default, all IP lines and phones (SIP and H.323) will use the system default codec selection shown here, unless configured otherwise for a specific line or extension. The example below shows the codecs used for IP phones (SIP and H.323), the system's default codecs and order were used.
- Click **OK** to commit (not shown).

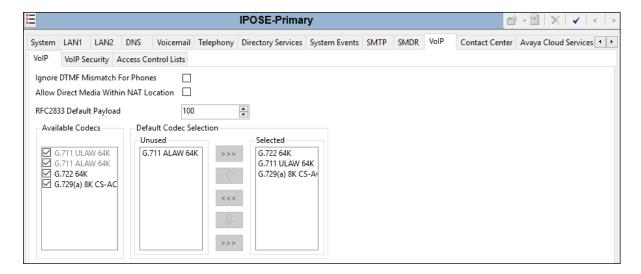

During the compliance test, SRTP was used internal to the enterprise wherever possible. To view or configure the media encryption settings, select the **VoIP** → **VoIP** Security tab on the Details pane.

- Set the **Media Security** drop-down menu to **Preferred** to have IP Office attempt use encrypted RTP for devices that support it and fall back to RTP for devices that do not support encryption.
- Under **Media Security Options**, select **RTP** for the **Encryptions** and **Authentication** fields.
- Under Crypto Suites, select SRTP\_AES\_CM\_128\_SHA1\_80.
- Click **OK** to commit (not shown).

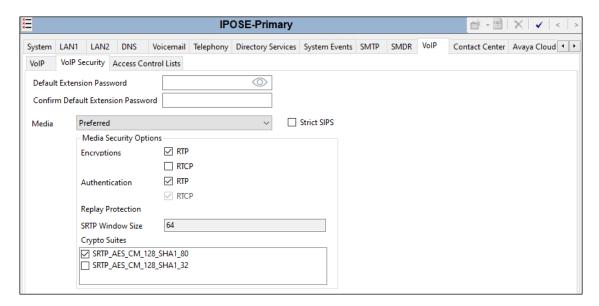

#### 5.4. IP Route

In the sample configuration, the IP Office LAN1 port is physically connected to the local area network switch at the IP Office customer site. The Avaya SBCE resides on a different subnet and requires an IP route to allow SIP traffic between the two devices.

To create a new IP route, right-click on **IP Route** on the left navigation pane. Select **New** (not shown).

- Set the **IP Address** and **IP Mask** of the subnet of the private side of the Avaya SBCE, or enter **0.0.0.0** to make this the default route.
- Set **Gateway IP Address** to the IP Address of the router in the IP Office subnet. The default gateway for this network is **10.64.19.1**.
- Set **Destination** to **LAN1** from the pull-down menu.
- Click **OK** to commit (not shown).

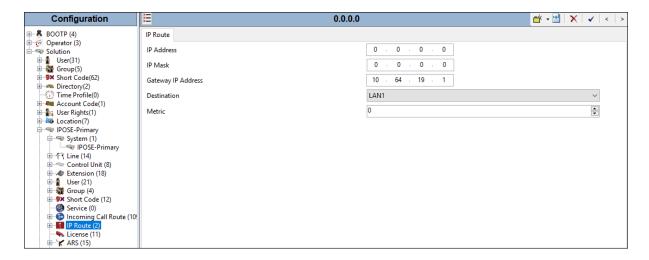

#### 5.5. SIP Line

The following sections describe the configuration of a SIP Line. The SIP Line terminates the CPE end of the SIP trunk to the AT&T IPTF service.

The recommended method for creating/configuring a SIP Line is to use the template associated with the provisioning described in these Application Notes. The template is an .xml file that can be used by Avaya IP Office Manager to create a new SIP Line for SIP trunking with the AT&T IPTF service. Follow the steps in **Section 5.5.1** to create a SIP Trunk from the template.

Some items relevant to a specific customer environment are not included in the template or may need to be updated after the SIP Line is created. Examples include the following:

- IP addresses.
- SIP trunk registration credentials (if applicable).
- SIP URI entries.
- Setting of the **Use Network Topology** Info field on the Transport tab.

Therefore, it is important that the SIP Line configuration be reviewed and updated if necessary after the SIP Line is created via the template. The resulting SIP Line data can be verified against the manual configuration shown in **Sections 5.5.2** to **5.5.6**.

In addition, the following SIP Line settings are not supported on Basic Edition:

- SIP Line Originator number for forwarded and twinning calls.
- Transport Second Explicit DNS Server.
- SIP Credentials Registration Requirement.
- SIP Advanced Engineering.

Alternatively, a SIP Line can be created manually. To do so, right-click on **Line** in the **Navigation** pane and select **New**  $\rightarrow$  **SIP Line**. Then, follow the steps outlined in **Sections 5.5.2** to **5.5.6**.

### 5.5.1. Creating a SIP Line from an XML Template

Note – DevConnect generated SIP Line templates are always exported in an XML format. These XML templates do not include sensitive customer specific information and are therefore suitable for distribution. The XML format templates can be used to create SIP trunks on both IP Office Standard Edition (IP500 V2) and IP Office Server Edition systems. Alternatively, binary templates may be generated. However, binary templates include all the configuration parameters of the Trunk, including sensitive customer specific information. Therefore, binary templates should only be used for cloning trunks within a specific customer's environment.

Copy a previously created template file to the computer where IP Office Manager is installed. To create the SIP Trunk from the template, right-click on **Line** in the Navigation Pane, then navigate to **New** → **New from Template**. Select **Open from file**.

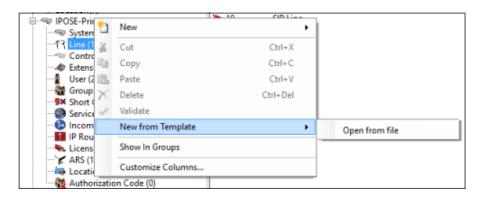

Navigate to the directory where the template was copied on the local computer (e.g.,  $\land temp$ ) and select it. Click **Open** (not shown).

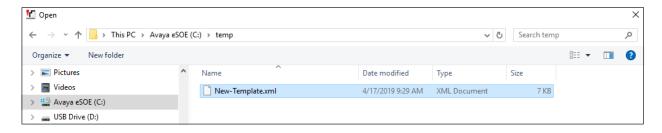

The new SIP Line is created, and it will appear on the **Navigation** pane (e.g., SIP Line **15**). The resulting SIP Line data can be verified against the manual configuration shown in **Sections 5.5.2** to **5.5.6**.

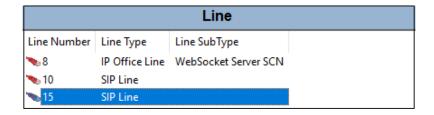

#### 5.5.2. SIP Line - SIP Line tab

On the **SIP Line** tab in the **Details** pane, configure or verify the parameters as shown below:

- ITSP Domain Name: leave as the default (blank) to have IP Office send the ITSP Proxy Address as the domain name. See Section 5.5.3.
- Local Domain Name: Set to the public IP address of the Avaya IP Office LAN1 interface (e.g., 10.64.19.170).
- Verify that **In Service** box is checked, the default value. This makes the trunk available to incoming and outgoing calls.
- Verify that **Check OOS** box is checked, the default value. IP Office will use the SIP OPTIONS method to periodically check the SIP Line.
- **Refresh Method:** Set to **Re-Invite**, as AT&T does not support UPDATE
- Set **Timer** (seconds) to **1800**. This field specifies the session expiry time. With this value, a session refresh message is sent every 15 minutes, at the half way point of the expiry time.
- **Incoming Supervised Refer**: Set this field to **Auto** (default).
- Outgoing Supervised Refer: Set this field to Auto (default).
- **Send 302 Moved Temporarily**: Verify this is unchecked (default).
- Outgoing Blind Refer: Verify this is unchecked (default).
- Use the default values for the other fields.
- Click **OK** (not shown).

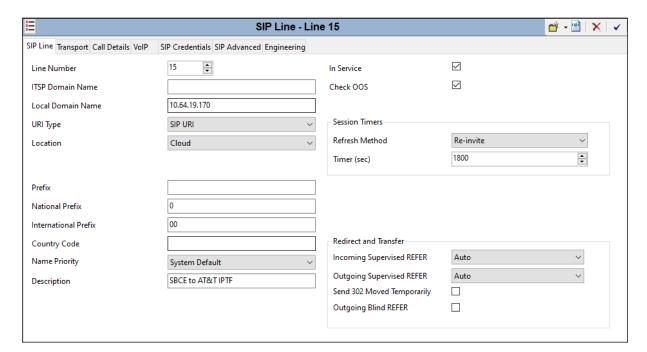

## 5.5.3. SIP Line - Transport Tab

Select the **SIP Line** → **Transport** tab and configure the following:

- ITSP Proxy Address: Set to the Avaya SBCE A1 IP address (e.g., 10.64.91.41).
- Network Configuration → Layer 4 Protocol: Set to TLS.
- Network Configuration → Send Port: Set to 5061.
- Network Configuration → Use Network Topology Info: Set to None.
- Network Configuration → Listen Port: Set to 5061.
- Verify **Calls Route via Registrar:** Enabled (default)
- Click **OK** (not shown).

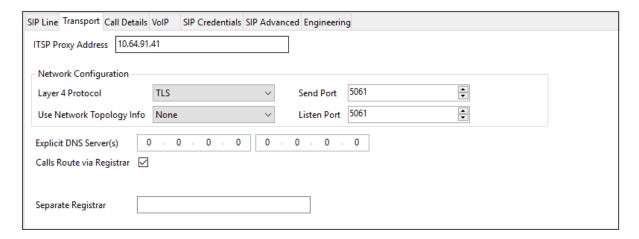

#### 5.5.4. SIP Line - Call Details tab

Select the **Call Details** tab. To add a new SIP URI, click the **Add...** button. To review an existing SIP URI, select it and click the **Edit** button.

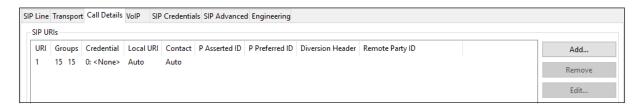

The **SIP URI** window will open. Configure the following:

- **Incoming Group:** Set to an unused group number, e.g., **15**. This value references the **Line Group ID** set on the **Incoming Call Routes** in **Section 5.8**.
- Max Sessions: In the reference configuration this was set to 10. This sets the maximum number of simultaneous calls that can use the URI before Avaya IP Office returns busy to any further calls.
- Outgoing Group: Set to an unused group number, e.g., 15.
- For the **Local URI**, and **Contact** fields, leave the selections under the **Display** and **Content** columns to the default **Auto**.
- On the **Field meaning** section, set the values as shown on the screenshot below.
- Click OK.

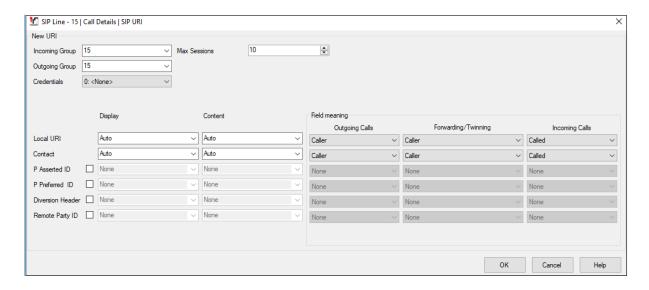

- To edit an existing entry, click an entry in the list and click the **Edit** button.
- When all SIP URI entries have been added or edited, click **OK** at the bottom of the screen (not shown).

#### 5.5.5. SIP Line - VoIP tab

Select the **SIP Line** → **VoIP** tab. Set the parameters as shown below:

- The Codec Selection drop-down box → System Default will list all available codecs. In the reference configuration, Custom was selected with G729(a) 8K CS-ACELP and G.711 ULAW 64K specified. This causes Avaya IP Office to include these codecs in the Session Description Protocol (SDP) offer, and in the order specified. Note that in the reference configuration G.729A is set as the preferred codec on the SIP trunk to the AT&T IPTF network.
- T.38 fax is the preferred method for fax. Set the **Fax Transport Support** to **T.38** from drop-down menu. G.711 fax was additionally tested in the reference configuration (T.38 option disabled). See **Section 2.2** for limitations in the use of SG3 fax machines at the CPE.
- Set the **DTMF Support** field to **RFC2833/RFC4733**. This directs IP Office to send DTMF tones using RTP events messages as defined in RFC2833.
- Set the **Media Security** drop-down menu to **Same as System (Preferred)**. Verify that the **Same as System** parameter is checked. This setting will use the same media security level for the trunk as is defined for the system in **Section 5.3.4**. The system level media security is set to **Preferred**, specifying that SRTP is preferred over RTP.
- The **Re-invite Supported** parameter can be checked to allow for codec re-negotiation in cases where the target of an incoming call or transfer does not support the codec originally negotiated on the trunk.
- Default values may be used for all other parameters.
- Click the **OK** to commit (not shown).

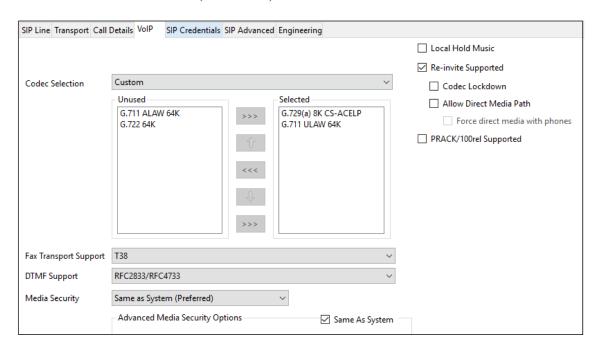

#### 5.5.6. SIP Line - SIP Advanced Tab

IP Office can be configured to signal when a call is placed on hold by sending an INVITE with media attribute "sendonly". AT&T in turn will respond with media attribute "recvonly" and will stop sending RTP media for the duration the call is on hold. When the call is taken off of hold, IP Office will send another INVITE with media attribute "sendrecv" indicating to AT&T to start sending RTP again.

To have Avaya IP Office signal to AT&T when a call is placed on/off hold, select the **SIP Line** → **SIP Advanced** tab and enter the following:

- Select Indicate HOLD in the Media section.
- Click **OK** to commit (not shown).

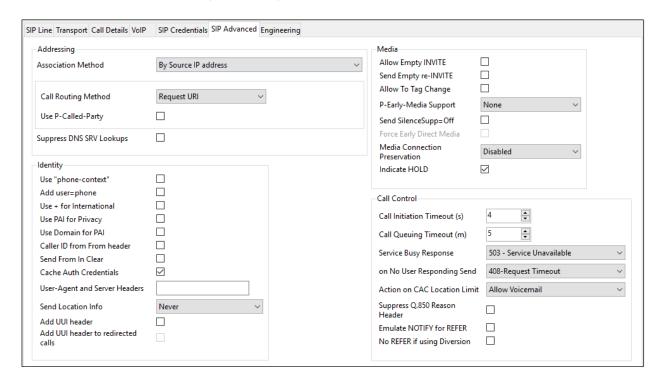

#### 5.6. IP Office Line

In IP Office Server Edition systems, IP Office Lines are automatically created on each server when a Secondary server or Expansion System is added to the solution. To edit an existing IP Office Line, select **Line** in the Navigation pane, and select the appropriate line to be configured in the Group pane. The screen below shows the IP Office Line to the IP500 V2 Expansion System.

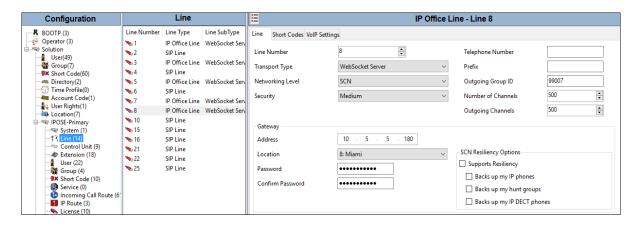

The screen below shows the IP Office Line, **VoIP Settings** tab. In the reference configuration, a fax machine is connected to one of the analog ports on the Expansion System. **Fax Transport Support** is set to **T.38**. Default values were used for all other parameters.

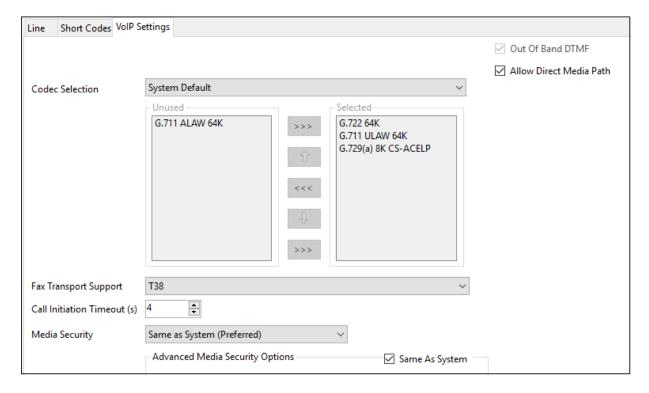

## 5.7. Users, Extensions, and Hunt Groups

In this section, examples of IP Office Users, Extensions, and Groups will be illustrated. In the interests of brevity, only one of the users and extensions shown in **Figure 1** will be presented, since the configuration can be easily extrapolated to other users. To add a User, right click on **User** in the **Navigation** pane, and select **New**. To edit an existing User, select **User** in the **Navigation** pane, and select the appropriate user to be configured in the **Group** pane.

#### 5.7.1. User

The following screen shows the **User** tab for user 6241. As shown in **Figure 1**, this user corresponds to the Avaya J169 SIP endpoint.

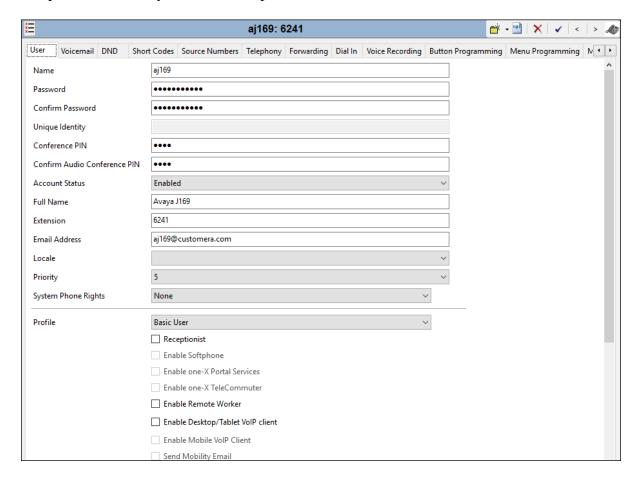

#### 5.7.2. Extension

The following screen shows the Extension information for user 6241 (Avaya J169 SIP). To view, select **Extension** from the Navigation pane, and the appropriate extension from the Group pane.

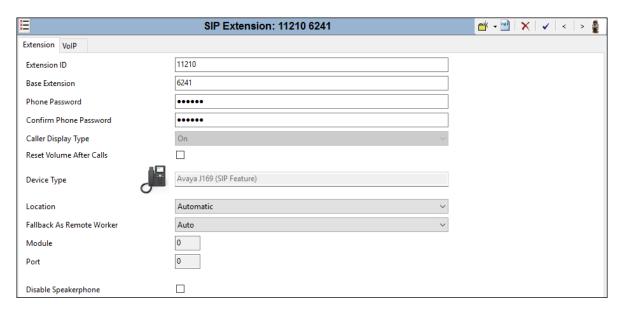

The following screen shows the **VoIP** tab for the extension. The **IP Address** field may be left blank. Check the **Reserve Avaya IP endpoint license** box. The **Codec Selection** parameter may retain the default setting "**System Default**" to follow the system configuration shown in **Section 5.3.4**. The Media Security parameter may also retain the default setting "**Same as System** (**Preferred**)" to follow the system configuring shown in **Section 5.3.4**.

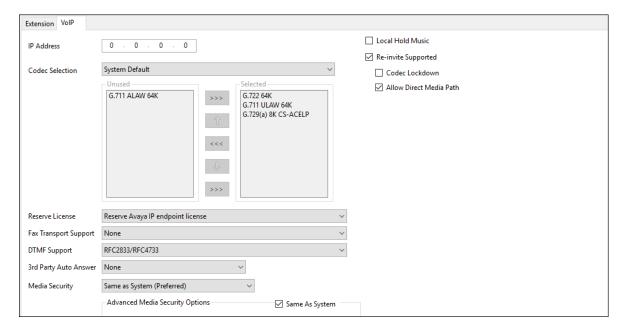

#### 5.7.3. Hunt Groups

During the verification of these Application Notes, users could also receive incoming calls as members of a hunt group. To configure a new hunt group, right-click **Group** from the Navigation pane, and select **New**. To view or edit an existing hunt group, select **Group** from the Navigation pane, and the appropriate hunt group from the Group pane.

The following screen shows the **Group** tab for hunt group 401. The telephone extensions in the **User List** are rung based the extension that has been unused for the longest period, due to the **Ring Mode** setting "**Longest Waiting**" (i.e., "longest waiting", most idle user receives next call). Click the **Edit** button to change the **User List**.

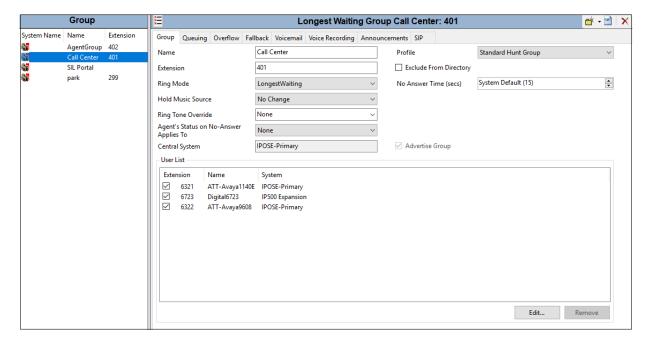

In the reference configuration, these steps were used to create the additional Hunt Group "AgentGroup" (402).

### 5.8. Incoming Call Route

**Note** – The digits defined and matched in the Incoming Call Route table, are the DNIS digits specified in the AT&T Request-URI, not the DID digits dialed by the caller.

The Incoming Call Route table will map specific AT&T DNIS numbers to an IP Office User, or Hunt Group, as well as to Voicemail Pro scripts.

To add an incoming call route, right click on **Incoming Call Route** in the Navigation pane and select **New** (not shown). To edit an existing incoming call route, select an **Incoming Call Route** in the Navigation pane, and the associated call route information is displayed in the Group pane.

#### 5.8.1. Calls to IP Office Stations and Hunt Groups

In the example below, the incoming number **0000011041** is directed to H.323 phone 6322. On the **Standard** tab enter the following:

- **Line Group ID**: Enter the SIP Line defined in **Section 5.5** (e.g., **15**).
- **Incoming Number**: Enter the associated DNIS digits sent by AT&T (e.g., **0000011041**).
- Use default values for the remaining fields and click **OK** (not shown).

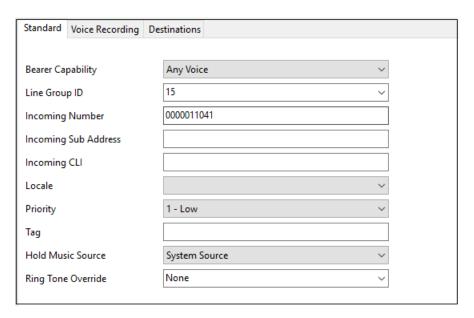

Select the **Destinations** tab. From the **Destination** drop-down menu, select the endpoint associated with this DID number. In the reference configuration, AT&T DNIS number **0000011041** was associated with the Avaya IP Office user at extension **6322**.

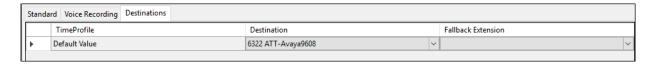

Below is an example of a call for AT&T DNIS **0000051045** being directed to Hunt Group **401** (Call Center).

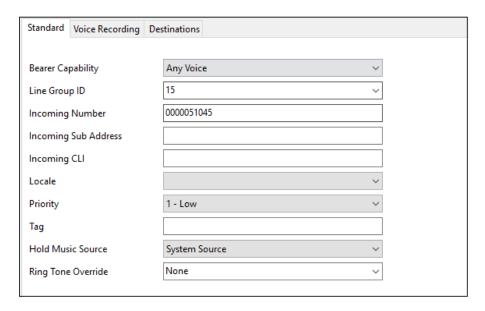

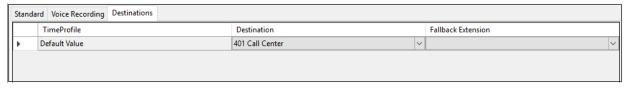

### 5.8.2. Calls to Voicemail Pro Scripts

As described next in **Section 5.9**, Voicemail Pro scripts are defined with specific names. These script names are specified as destinations in the Incoming Call Route table.

In the example below, incoming number **0000021042** is directed to the Voicemail Pro Auto-Attendant script **ATT\_IPTF**.

- 1. On the **Standard** tab repeat the steps in **Section 5.8.1**, with the following changes:
  - **Incoming Number**: Enter the associated DNIS digits sent by AT&T (e.g., **0000021042**).
- 2. On the **Destinations** tab enter the following:
  - In the **Destinations** column, enter the string **VM:ATT\_IPTF** from the drop down menu (note if the voicemail module does not appear in the list, enter the value manually).
  - Use default values for the remaining fields and click **OK** (not shown).

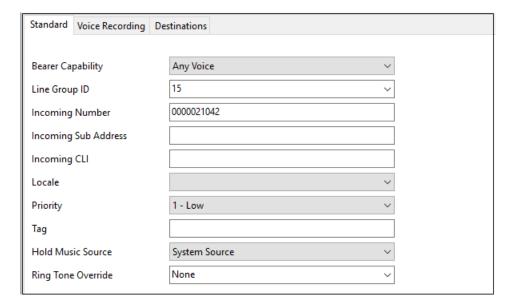

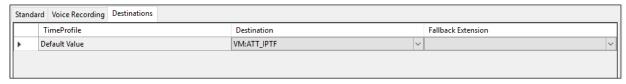

# 5.9. Call Center Provisioning in Voicemail Pro

**Note** – While Voicemail Pro provisioning and programming is beyond the scope of this document, a sample Auto-Attendant script is described below.

In the reference configuration, Voicemail Pro is used for Voicemail processing as well as for simulating basic Call Center functionality.

The Auto-Attendant function was provisioned to prompt callers to select a numeric option (1, 2, or 3), that would transfer the call to an associated Avaya IP Office Hunt Group (Call Center, AgentGroup), or to a specific extension. This is accomplished via the following steps:

- 1. Hunt Groups Call Center and AgentGroup are created in IP Office (Section 5.7.3).
- 2. User 6241 is created in IP Office (Section 5.7.1)
- 3. Incoming Call Route for DNIS digits **0000021042** is defined for access to the Auto-Attendant script (**Section 5.8.2**).
- 4. Via the Voicemail Pro GUI interface:
  - Open the **Voicemail Pro Client** application and log in to the Voicemail Pro server (not shown).
  - Create a **Start Point** by right clicking on **Modules** and selecting **Add**.

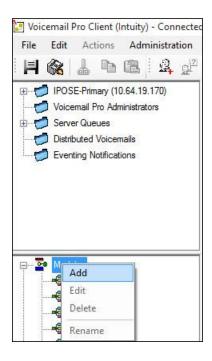

• Enter a name (e.g., **ATT\_IPTF**) and click on **OK** (not shown). The new script "ATT\_IPTF" will appear under Modules and a Start Point icon will appear in the work area.

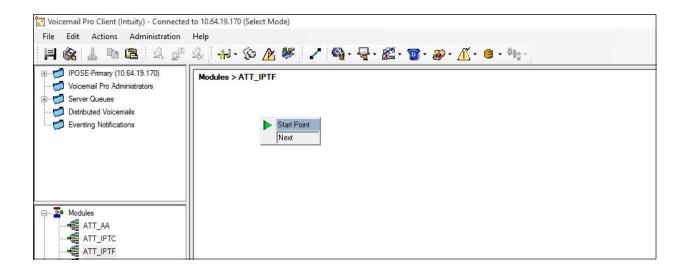

- Click on the **Start Point** icon to activate the script options at the top of the screen. From the options, select the **Basic Actions** icon and click on the work area to place the **Menu** icon.
  - i. Double click the **Start Point** icon.
    - 1. On the **General** tab → **Token Name**, enter **Start Point** and click **OK** (not shown).
  - ii. Double click the Menu icon.
    - 1. On the **General** tab  $\rightarrow$  **Token Name**, enter **Menu** (not shown).
    - 2. On the **Entry Prompts** tab (not shown), select or create an **Entry Prompt** that will tell the caller what digits to press (e.g., **mainmenu.wav**). To modify an existing recording, double click on the .wav file and rerecord. If no .wav files exist, double click on the icon to open the .wav editor.
    - 3. On the **Touch Tone** tab:
      - a. Select 1, 2, and 3 as the possible entry digits.
      - b. Select 3 for No of Retries.
    - 4. Click on **OK**.

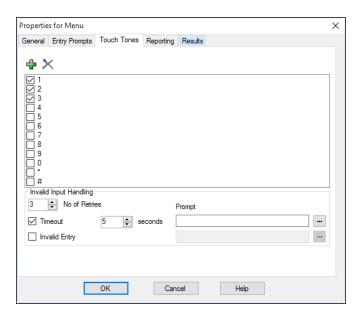

- Click on the Telephony Actions icon, select the Transfer icon, and click on the work area to place the **Transfer** icon in the work area. This will be used for "Call Center". Select and place two more Transfer Icons (these will be used for "AgentGroup" and "User 6241").
  - i. Double click on the first **Transfer** icon.
    - 1. On the General tab → Token Name = Transfer to 401 Call Center (not shown).
    - 2. On the **Specific** tab  $\rightarrow$  **Destination** = **401** (not shown).
  - ii. Double click on the second Transfer icon.
    - 1. On the **General** tab → **Token Name** = **Transfer to 402 AgentGroup** (not shown).
    - 2. On the **Specific** tab  $\rightarrow$  **Destination** = **402** (not shown).
  - iii. Double Click on the third Transfer icon.
    - 1. On the **General** tab, **Token Name** = **Transfer to 6241** (not shown).
    - 2. On the **Specific** tab, **Destination** = **6241** (not shown).
  - From the options bar, select the Connector icon 🚄 and:
    - i. Drag a connecting flow line from the **Start Point** box to the **Menu** box (see screen shot below).
    - ii. Drag connecting flow lines from each of the **Menu** options to their associated **Transfer** boxes (see screenshot below).

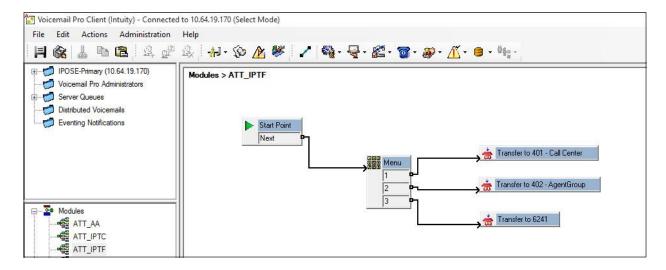

5. From the top menu select **File** → **Save & Make Live** or select the icon.

When the associated AT&T DNIS number is received (e.g., **0000021042**), IP Office will send the call to Voicemail Pro. The caller will be prompted to enter 1, 2, or 3 to access Call Center, AgentGroup, or user 6241. The associated Avaya IP Office extension (e.g., 401, 402, or 6241) will then ring.

# 5.10. Save IP Office Primary Server Configuration

The provisioning changes made in Avaya IP Office Manager must be applied to the Avaya IP Office server in order for the changes to take effect. At the top of the Avaya IP Office Manager page, click **File** → **Save Configuration** (if that option is grayed out, no changes are pending).

A screen similar to the one below will appear, with either **Merge** or **Reboot** automatically selected, based on the nature of the configuration changes. Note that clicking **OK** may cause a service disruption. Click **OK** to proceed.

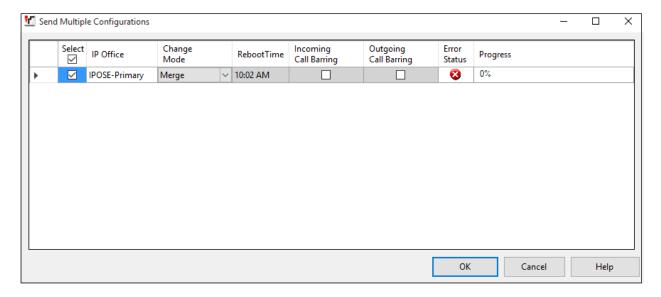

# 6. Avaya IP Office Expansion System Configuration

Navigate to **File** → **Open Configuration** (not shown), select the proper Avaya IP Office system from the pop-up window, and log in using the appropriate credentials. Clicking the "plus" sign next to **IP500 Expansion** on the left navigation pane will expand the menu on this server.

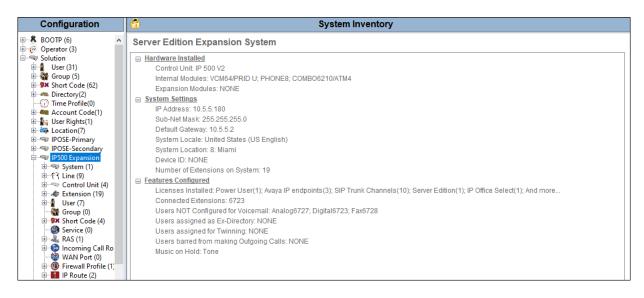

# 6.1. Expansion System - Physical Hardware

In the sample configuration, the IP500 V2 Expansion System contained a PHONE8 analog card and a COMBO6210 card, for the support of analog and digital stations. Also included is a VCM64 (Voice Compression Module). Both the VCM64 and the COMBO6210 cards provide voice compression channels to the control unit. Voice compression channels are needed to support VoIP calls, including IP extensions and or IP trunks.

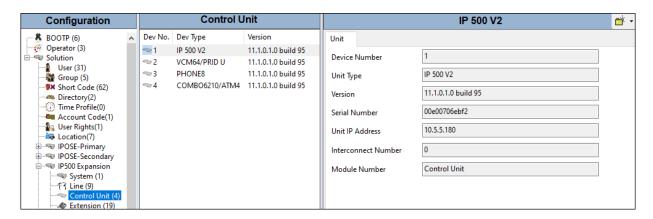

# 6.2. Expansion System - LAN Settings

In the sample configuration, LAN1 is used to connect the Expansion System to the enterprise network. To view or configure the LAN1 IP address, select **System** on the Navigation pane. Select the **LAN1**  $\rightarrow$  **LAN Settings** tab on the Details pane, and enter the following:

- **IP Address: 10.5.5.180** was used in the reference configuration.
- IP Mask: 255.255.255.0 was used in the reference configuration.
- Click the **OK** button (not shown).

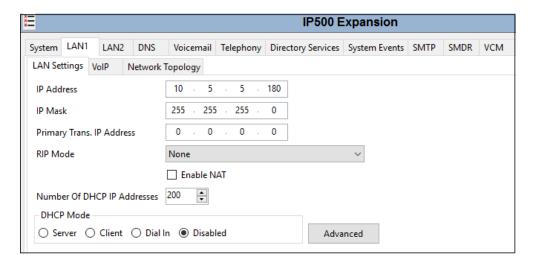

Defaults were used on the VoIP and Network Topology tabs (not shown).

# 6.3. Expansion System - IP Route

To create an IP route for the Expansion system, right-click on **IP Route** on the left Navigation pane. Select **New** (not shown).

- Enter **0.0.0.0** on the **IP Address** and **IP Mask** fields to make this the default route.
- Set **Gateway IP Address** to the IP Address of the default router in the IP Office subnet. The default gateway in the reference configuration was **10.5.5.2**.
- Set **Destination** to **LAN1** from the pull-down menu.

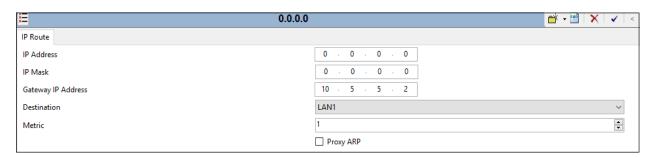

# 6.4. Expansion System - IP Office Line

The IP Office Line was automatically created on each server when the Expansion System is added to the solution. Below is the IP Office Line to the Primary server.

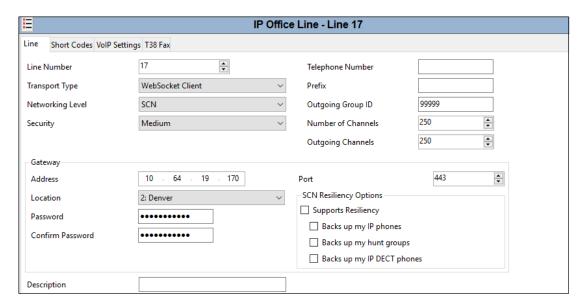

In the reference configuration, a fax machine is connected to one of the analog ports on the Expansion System. To accommodate T.38 fax, select the **VoIP Settings** tab and set **Fax Transport Support** to **T38.** 

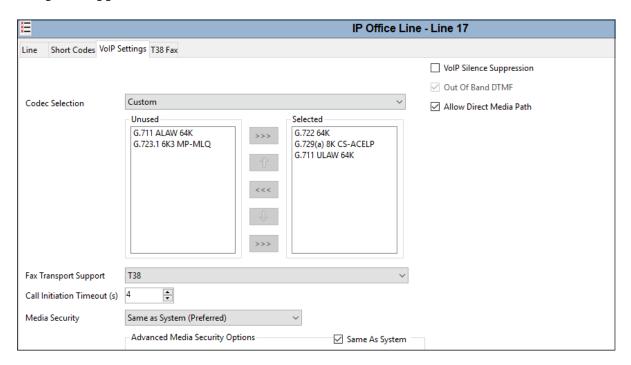

Select the **T38 Fax** tab. The **Use Default Values** box is unchecked, and the **T38 Fax Version** is set to "0". All other values are left at default.

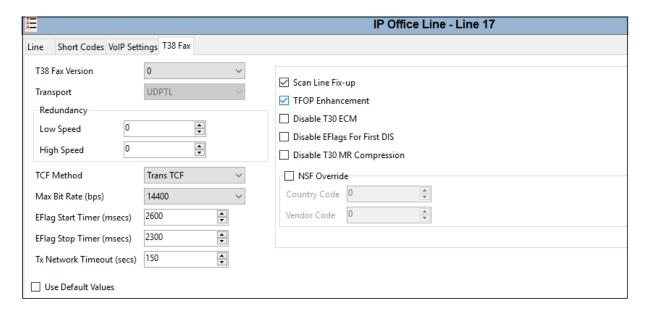

## 6.5. Save IP Office Expansion System Configuration

Navigate to **File** → **Save Configuration** in the menu bar at the top of the screen to save the configuration performed in the preceding sections

The following will appear, with either **Merge** or **Reboot** selected, based on the nature of the configuration changes made since the last save. Note that clicking **OK** may cause a service disruption. Click **OK** to proceed.

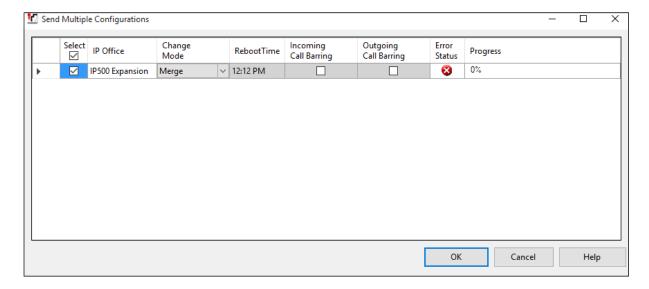

# 7. Configure Avaya Session Border Controller for Enterprise

This section covers the configuration of the Avaya SBCE. It is assumed that the initial provisioning of the Avaya SBCE, including the assignment of the management interface IP Address and license installation have already been completed; hence these tasks are not covered in these Application Notes. For more information on the installation and provisioning of the Avaya SBCE consult the Avaya SBCE documentation in the **Additional References** section.

Use a WEB browser to access the Element Management Server (EMS) web interface, and enter https://ipaddress/sbc in the address field of the web browser, where ipaddress is the management LAN IP address of the Avaya SBCE.

Log in using the appropriate credentials.

| AVAYA                                    | Log In                                                                                                    |
|------------------------------------------|----------------------------------------------------------------------------------------------------|
|                                          | Username: ucsec                                                                                                    |
| -                                        | Password:                                                                                                    |
| Session Border Controller for Enterprise | WELCOME TO AVAYA SBC                                                                                                    |
|                                          | Unauthorized access to this machine is prohibited. This system is for<br>the use authorized users only. Usage of this system may be monitored<br>and recorded by system personnel.                                                                          |
|                                          | Anyone using this system expressly consents to such monitoring and<br>is advised that if such monitoring reveals possible evidence of criminal<br>activity, system personnel may provide the evidence from such<br>monitoring to law enforcement officials. |
|                                          | © 2011 - 2020 Avaya Inc. All rights reserved.                                                                                                    |

The EMS Dashboard page of the Avaya SBCE will appear. Note that the installed software version is displayed. Verify that the **License State** is **OK**. The SBCE will only operate for a short time without a valid license. Contact your Avaya representative to obtain a license.

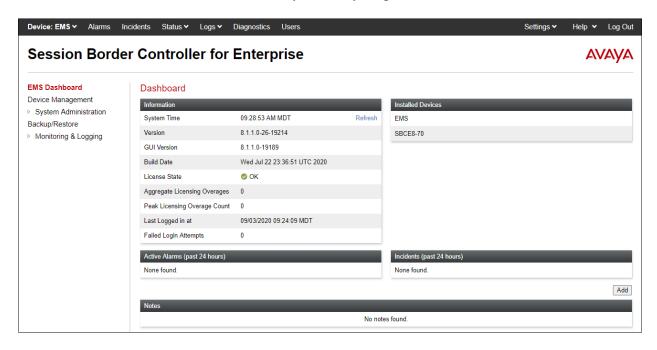

### 7.1. Device Management – Status

Select **Device Management** on the left-hand menu. A list of installed devices is shown on the **Devices** tab on the right pane. In the case of the sample configuration, a single device named **SBCE8-70** is shown. Verify that the **Status** column shows **Commissioned**. If not, contact your Avaya representative. To view the configuration of this device, click **View** on the screen below.

**Note** – Certain Avaya SBCE configuration changes require that the underlying application be restarted. To do so, click on **Restart Application** shown below.

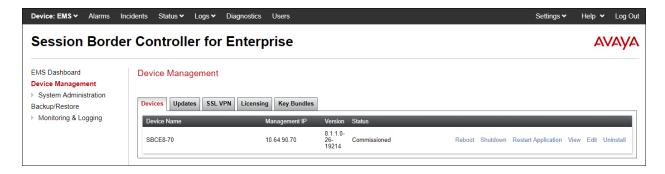

The **System Information** screen shows the **Network Configuration**, **DNS Configuration** and **Management IP(s)** information provided during installation and corresponds to **Figure 1**. In the shared test environment, the highlighted **A1** and **B1** IP addresses are the ones relevant to the configuration of the SIP trunk to AT&T.

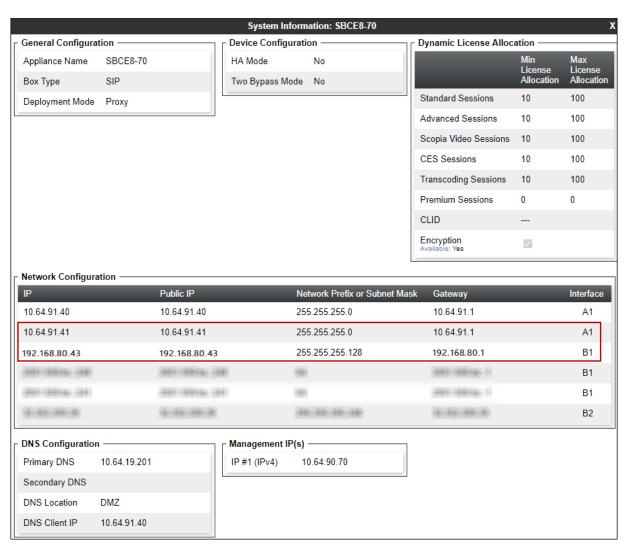

### 7.2. TLS Management

**Note** – Testing was done using identity certificates signed by a local certificate authority. The procedure to create and obtain these certificates is outside the scope of these Application Notes.

In the reference configuration, TLS transport is used for the communication between IP Office and Avaya SBCE. The following procedures show how to view the certificates and configure the profiles to support the TLS connection.

# 7.2.1. Verify TLS Certificates – Avaya Session Border Controller for Enterprise

To access the SBCE configuration menus, select the SBCE device from the top navigation menu.

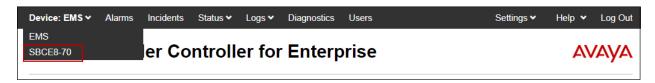

Select **TLS Management \rightarrow Certificates** from the left-hand menu. Verify the following:

- The root CA certificate is present in the **Installed CA Certificates** area.
- The signed identity certificate is present in the **Installed Certificates** area.
- The private key associated with the identity certificate is present in the **Installed Keys** area.

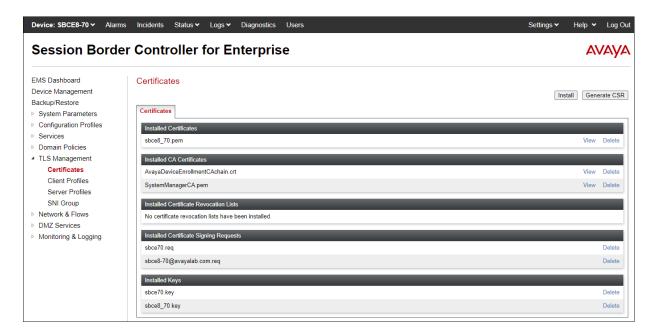

#### 7.2.2. Server Profiles

- Step 1 Select TLS Management → Server Profiles and click on Add. Enter the following:
  - **Profile Name:** enter descriptive name.
  - Certificate: select the identity certificate, e.g., sbce8\_70.pem, from pull down menu.
  - Peer Verification = None.
  - Click Next.
- Step 2 Accept default values for the next screen (not shown) and click Finish.

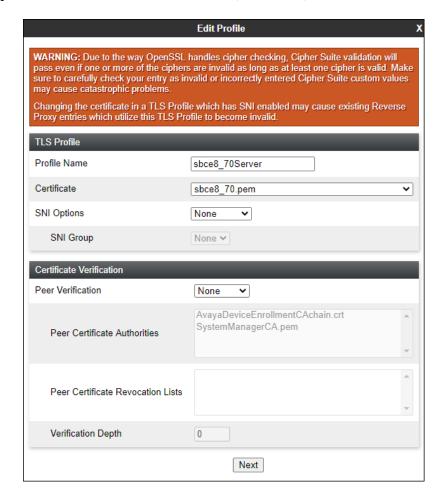

The following screen shows the completed TLS Server Profile form:

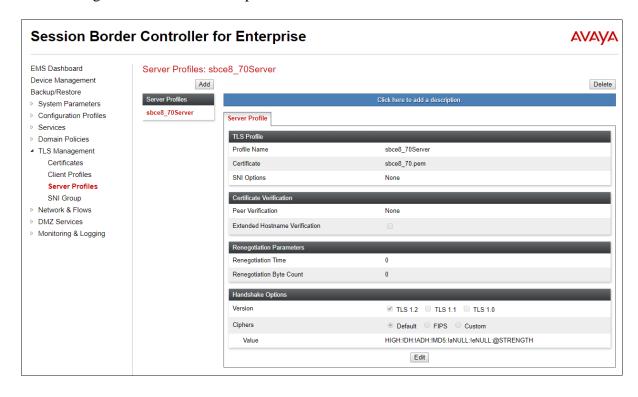

#### 7.2.3. Client Profiles

- **Step 1** Select **TLS Management** → **Client Profiles** and click on **Add**. Enter the following:
  - **Profile Name:** enter descriptive name.
  - Certificate: select the identity certificate, e.g., sbce8\_70.pem, from pull down menu.
  - Peer Verification = Required.
  - **Peer Certificate Authorities:** select the CA certificate used to verify the certificate received from Session Manager, e.g., **SystemManagerCA.pem**.
  - **Verification Depth:** enter **1**.
  - Click Next.

Step 2 - Accept default values for the next screen (not shown) and click Finish.

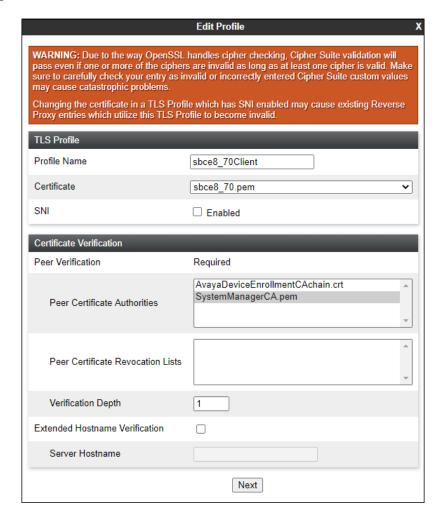

The following screen shows the completed TLS **Client Profile** form:

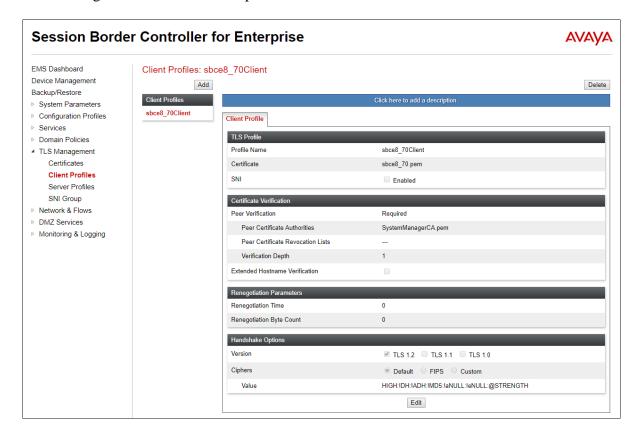

### 7.3. Network Management

The Network Management screen is where the network interface settings are configured and enabled. During the installation process of Avaya SBCE, certain network-specific information is defined such as device IP address(es), public IP address(es), netmask, gateway, etc., to interface the device to the network. It is this information that populates the various Network Management tab displays, which can be edited as needed to optimize device performance and network efficiency. Navigate to **Networks & Flows** → **Network Management**. On the **Networks** tab, verify the IP addresses assigned to the interfaces. The following screen shows the enterprise interface is assigned to **A1** and the interface towards AT&T is assigned to **B1**.

The following Avaya SBCE IP addresses and associated interfaces were used in the sample configuration:

- **A1**: **10.64.91.41** IP address configured for AT&T IPTF to IP Office.
- **B1:** 192.168.80.43 IP address configured for the AT&T IPTF service. This address is known to AT&T. See Section 3.

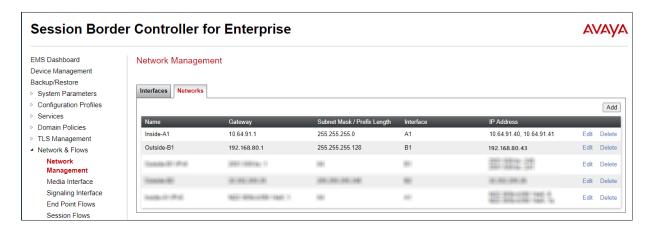

Verify that the interfaces are enabled on the **Interfaces** tab. The following screen shows interfaces **A1** and **B1** with status **Enabled**. To enable an interface, click the corresponding **Disabled** link under the Status column to change it to **Enabled**.

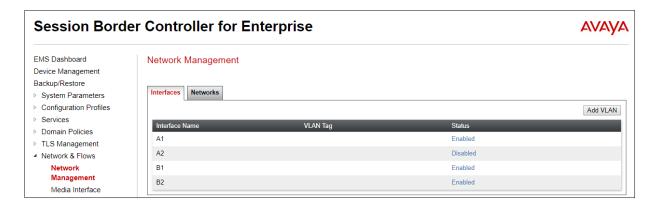

#### 7.4. Media Interfaces

Media Interfaces are created to specify the IP address and port range in which the Avaya SBCE will accept media streams on each interface. Packets leaving the interfaces of the Avaya SBCE will advertise this IP address, and one of the ports in this range as the listening IP address and port in which the SBCE will accept media from the connected server.

To create a new Media Interface in the enterprise direction, navigate to **Network & Flows** → **Media Interface** on the left-hand side menu, and click **Add** (not shown). On the **Add Media Interface** screen, enter an appropriate **Name** for the Media Interface. Select the Avaya SBCE private IP Address from the **IP Address** drop-down menu. Note that the **Port Range** was configured with the values required by AT&T (16384 – 32767). Click **Finish**.

Some ports in the range required by AT&T were already allocated by the Avaya SBCE for internal use, by default. See **Section 7.14** for the steps required to reallocate the port ranges used by the Avaya SBCE, so the range required by AT&T could be accommodated.

The screen below shows the **Inside-Media-TollFree** media interface created in the reference configuration.

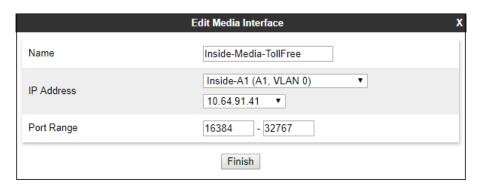

A second Media Interface towards the AT&T network was similarly created with the name **Outside-Media**, as shown below. The outside IP Address of the Avaya SBCE on the B1 interface was selected from the drop-down menu. The **Port Range** was configured with the values required by AT&T (16384 - 32767).

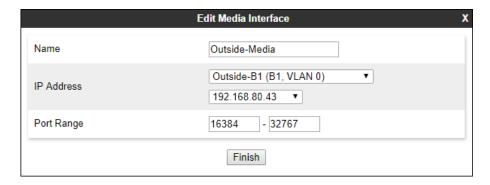

# 7.5. Signaling Interfaces

The Signaling Interface screen is where the SIP signaling ports are defined. Avaya SBCE will listen for SIP requests on the defined ports. Create a signaling interface for the inside and outside IP interfaces.

To create a new Signaling Interface on the enterprise direction, navigate to **Network & Flows** → **Signaling Interface** and click **Add**. On the **Add Signaling Interface** screen, enter an appropriate **Name** for the interface. Select the private IP Address for the Avaya SBCE from the **IP Address** drop-down menu. Since TLS is used in the sample configuration to listen for signaling traffic from the IP Office, **5061** is entered under **TLS Port**. The TLS Profile is set to the TLS server profile **sbce8\_70Server** shown on **Section 7.2.2**. Click **Finish**.

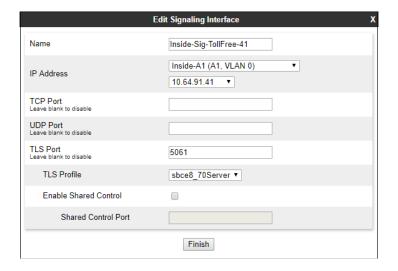

A second Signaling Interface with the name **Outside-Signaling** was similarly created in the network direction. The B1 interface IP Address of the Avaya SBCE was selected from the drop-down menu. Under **UDP Port**, enter **5060** as specified by AT&T. Click **Finish**.

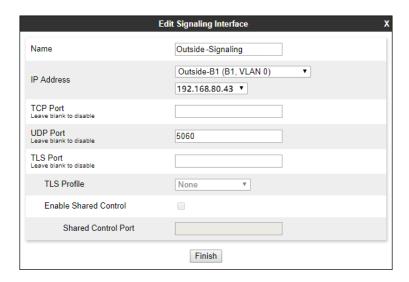

# 7.6. Server Interworking Profile

The Server Internetworking profile includes parameters to make the Avaya SBCE function in an enterprise VoIP network using different implementations of the SIP protocol. There are default profiles available that may be used as is, or modified, or new profiles can be configured as described below.

In the sample configuration, separate Server Interworking Profiles were created for IP Office and AT&T IPTF service.

### 7.6.1. Server Interworking Profile – IP Office

In the sample configuration, the IP Office Server Interworking profile was cloned from the default avaya-ru profile. To clone a Server Interworking Profile for IP Office, navigate to Configuration Profiles  $\rightarrow$  Server Interworking, select the avayu-ru profile and click the Clone button. Enter a Clone Name and click Finish to continue.

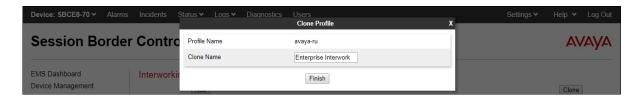

The following screen shows the **Enterprise Interwork** profile used in the sample configuration, with **T.38 Support** set to **Yes**. To modify the profile, scroll down to the bottom of the screen and click **Edit**. Select the **T.38 Support** parameter and then click **Next** and then **Finish** (not shown). Default values can be used for all other fields.

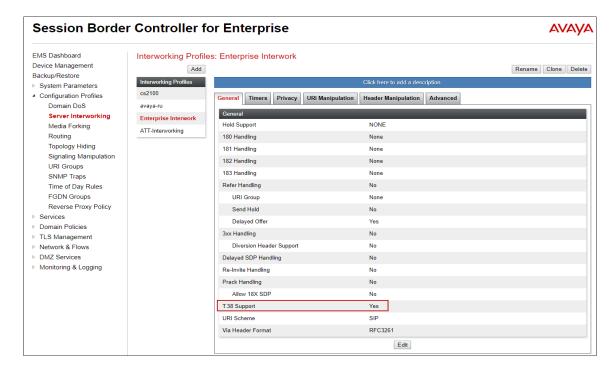

### 7.6.2. Server Interworking Profile – AT&T

To create a new Server Interworking Profile for AT&T, navigate to Configuration Profiles → Server Interworking and click Add as shown below. Enter a Profile Name and click Next.

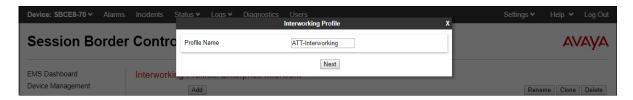

The following screens show the **ATT-Interworking** profile used in the sample configuration. On the **General** tab, default values are used with the exception of **T.38 Support** set to **Yes**.

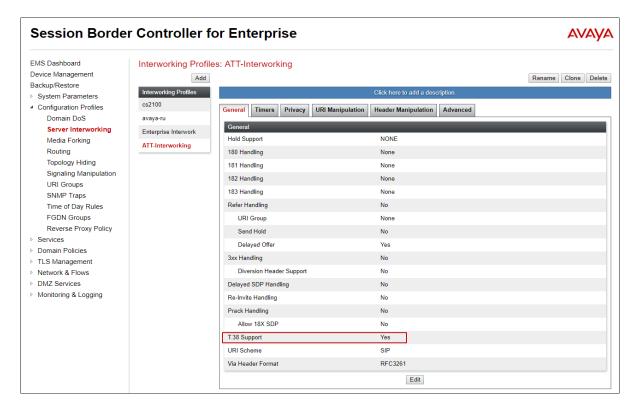

The **Timers** tab shows the values used for compliance testing for the **Trans Expire** field. The **Trans Expire** timer sets the allotted time the Avaya SBCE will try the first primary server before trying the secondary server, if one exists.

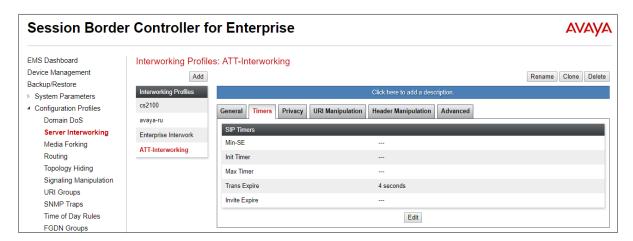

Click **Next** to accept default parameters for the **Privacy**, **URI Manipulation**, and **Header Manipulation** tabs (not shown) and advance to the **Advanced** area. **Record Routes** is set to **Both Sides**. Default values can be used for all other fields.

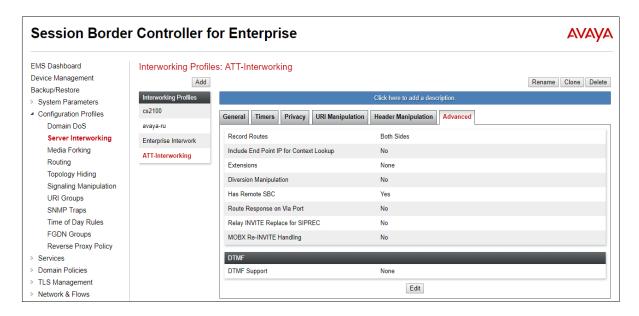

#### 7.7. SIP Servers Profiles

The **SIP Server Profile** contains parameters to configure and manage various SIP call server-specific parameters such as TCP and UDP port assignments, heartbeat signaling parameters, DoS security statistics, and trusted domains.

In the sample configuration, separate Server Configurations profiles were created for the IP Office and the AT&T IPTF service.

#### 7.7.1. SIP Server Profile - IP Office

To add a SIP Server Profile for IP Office, navigate to **Services** → **SIP Servers** and click **Add**. Enter a descriptive name for the new profile and click **Next**.

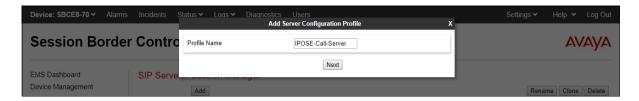

The following screens illustrate the SIP Server Profile named **IPOSE-Call-Server**. In the **General** parameters, the **Server Type** is set to **Call Server**. In the **IP Address / FQDN** field, the IP Address of IP Office LAN 1 interface in the sample configuration is entered. This IP address is **10.64.19.170**. Under **Port**, **5061** is entered, and the **Transport** parameter is set to **TLS**. The TLS profile **sbce8\_70Client** created in **Section 7.2.3** is selected for **TLS Client Profile**. If adding the profile, click **Next** (not shown) to proceed. If editing an existing profile, click **Finish**.

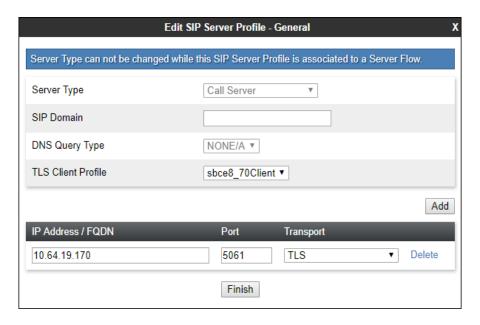

Default values can be used on the **Authentication** tab, click **Next** (not shown) to proceed to the **Heartbeat** tab. The Avaya SBCE can be optionally configured to source "heartbeats" in the form of PINGs or SIP OPTIONS towards IP Office. Check the **Enable Heartbeat** box and select **OPTIONS** from the **Method** drop-down menu. Select the desired frequency that the SBCE will source OPTIONS towards IP Office.

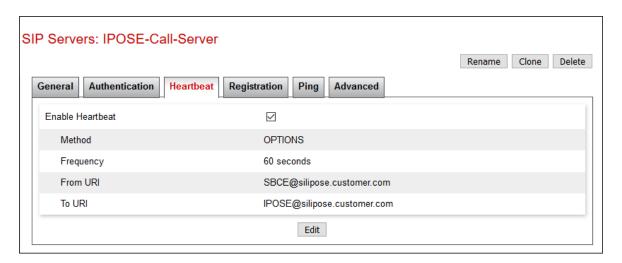

On the **Advanced** tab, **Enable Grooming** is check and the **Interworking Profile** is set to **Enterprise Interwork** created in **Section 7.6.1** for IP Office.

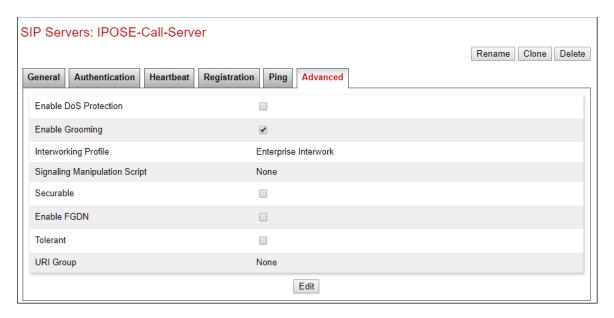

#### 7.7.2. SIP Server Profile – AT&T

To add a SIP Server Profile for AT&T, navigate to **Services** → **SIP Servers** and click **Add**. Enter a descriptive name for the new profile and click **Next**.

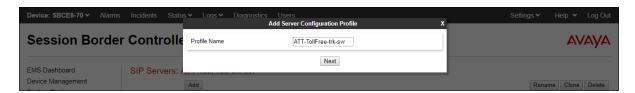

The following screens illustrate the SIP Server Profile ATT-TollFree-trk-svr. In the General parameters, the Server Type is set to Trunk Server. In the IP Address / FQDN fields, the AT&T-provided network border element IP address is entered. This is 192.168.225.210. Under Port, 5060 is entered, and the Transport parameter is set to UDP. If adding the profile, click Next (not shown) to proceed. If editing an existing profile, click Finish.

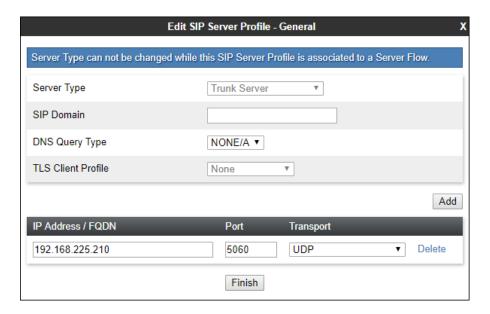

Default values can be used on the **Authentication** tab, click **Next** (not shown) to proceed to the **Heartbeats** tab. The Avaya SBCE can be configured to source "heartbeats" in the form of SIP OPTIONS towards AT&T. This configuration is optional. Independent of whether the Avaya SBCE is configured to source SIP OPTIONS towards AT&T, AT&T will receive OPTIONS from the IP Office site as a result of the **Check OOS** parameter being enabled on IP Office (see **Section 5.5.2**). When IP Office sends SIP OPTIONS to the inside private IP Address of the Avaya SBCE, the Avaya SBCE will send SIP OPTIONS to AT&T. When AT&T responds, the Avaya SBCE will pass the response to IP Office.

Select **OPTIONS** from the **Method** drop-down menu. Select the desired frequency that the SBCE will source OPTIONS. The **From URI** and **To URI** may be filled in to configure easily identifiable URIs to appear in SIP OPTIONS sourced by the Avaya SBCE. If adding a new profile, click **Next** to continuing to the **Advanced** settings.

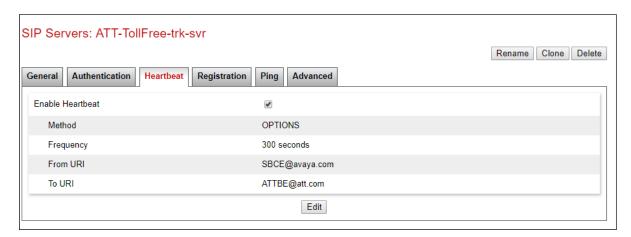

On the **Advanced** tab, **Enable Grooming** is not used for UDP connections and is left unchecked. The **Interworking Profile** is set to **ATT-Interworking** created in **Section 7.6.2** for AT&T.

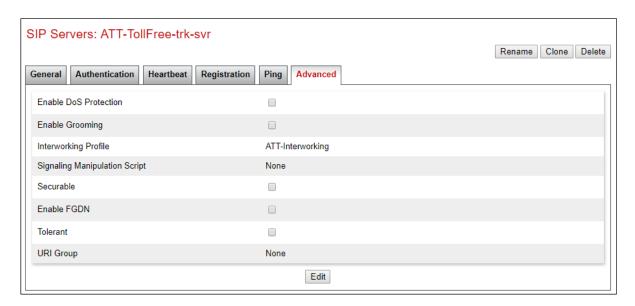

# 7.8. Routing Profiles

Routing profiles define a specific set of packet routing criteria that are used in conjunction with other types of domain policies to identify a particular call flow and thereby ascertain which security features will be applied to those packets. Parameters defined by Routing Profiles include packet transport settings, name server addresses and resolution methods, next hop routing information, and packet transport types. Separate Routing Profiles were created in the reference configuration for IP Office and AT&T IPTF service.

## 7.8.1. Routing Profile - IP Office

To add the Routing Profile for the IP Office, navigate to **Configuration Profiles** → **Routing** and select **Add**. Enter a **Profile Name** and click **Next** to continue.

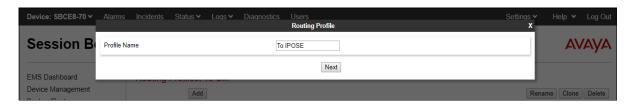

The following screen shows the Routing Profile **To IPOSE** created in the sample configuration. The parameters in the top portion of the profile are left at their default settings. Clicking the **Add** button on this screen allows to enter the routing rule at the bottom of the profile. The **Priority** / **Weight** parameter is set to **1**, and the IP Office **SIP Server Profile**, created in **Section 7.7.1**, is selected from the drop-down menu. The **Next Hop Address** (IP address, port and transport) is automatically selected with the values from the IP Office SIP Server Profile, and **Transport** becomes grayed out. Click **Finish**.

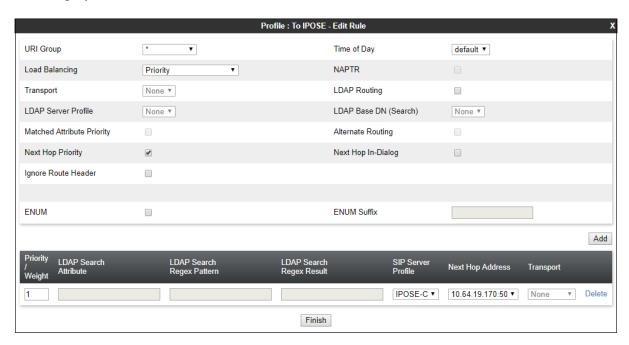

#### 7.8.2. Routing Profile – AT&T

Similarly, add a Routing Profile to AT&T. The following screen shows the Routing Profile **To ATT IPTF** created in the sample configuration. The parameters in the top portion of the profile are left at their default settings. The **Priority / Weight** parameter is set to **1**, and the AT&T **SIP Server Profile**, created in **Section 7.7.2**, is selected from the drop-down menu. The **Next Hop Address** is automatically selected with the values from the AT&T SIP Server Profile, and **Transport** becomes greyed out. Click **Finish**.

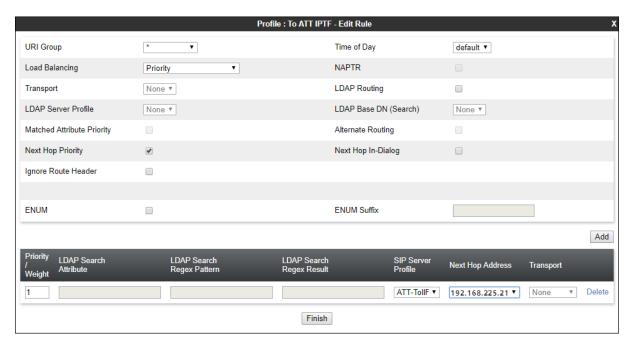

# 7.9. Topology Hiding Profile

The Topology Hiding profile manages how various source, destination and routing information in SIP and SDP message headers are substituted or changed to maintain the integrity of the network. It hides the topology of the enterprise network from external networks.

To create the Topology Hiding profiles for IP Office and AT&T, navigate to **Configuration Profiles** → **Topology** Hiding. Click the **Add** button to add a new profile, or select an existing topology hiding profile to edit. In the sample configuration, the **default** profile was cloned for both IP Office and AT&T. They will later be applied to the Server Flows in **Section 7.15**.

In the **Replace Action** column an action of **Auto** will replace the header field with the IP address of the Avaya SBCE interface and the **Overwrite** will use the value in the **Overwrite Value**.

In the example shown, **IPOSE-Topology** was cloned from the default. A second profile, **SIP-Trunk-Topology** (not shown) was similarly cloned from the default.

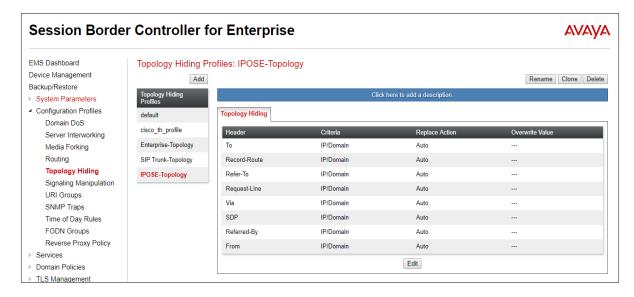

## 7.10. Application Rules

Application Rules define which types of SIP-based Unified Communications (UC) applications the Avaya SBCE security device will protect: voice, video, and/or Instant Messaging (IM). In addition, you can determine the maximum number of concurrent voice and video sessions the network will process in order to prevent resource exhaustion.

Select **Domain Policies**  $\rightarrow$  **Application Rules** from the left-side menu as shown below. Click the **Add** button to add a new profile, or select an existing application rule to edit. In the sample configuration, the **sip-trunk** rule was created for IP Office and AT&T. In an actual customer installation, set the **Maximum Concurrent Sessions** for the **Audio** and **Video** applications to a value slightly larger than the licensed sessions. For example, if licensed for 150 session set the values to **200**. The **Maximum Session Per Endpoint** should match the **Maximum Concurrent Sessions**.

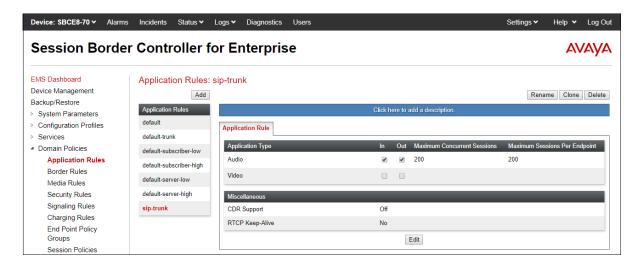

#### 7.11. Media Rules

Media Rules define RTP media packet parameters such as prioritizing encryption techniques and packet encryption techniques. Together these media-related parameters define a strict profile that is associated with other SIP-specific policies to determine how media packets matching these criteria will be handled by the Avaya SBCE security product.

To create a Media Rule for the IP Office, select **Domain Policies** → **Media Rules** from the leftside menu. In the sample configuration, the default **avaya-low-med-enc** rule was cloned for IP Office, and then modified as shown on the screen below. With the **avaya-low-med-enc** rule chosen, click **Clone**. Enter a descriptive name for the new rule and click **Finish** (not shown). The Media Rule **enterprise-med-rule** created for the IP Office is shown below.

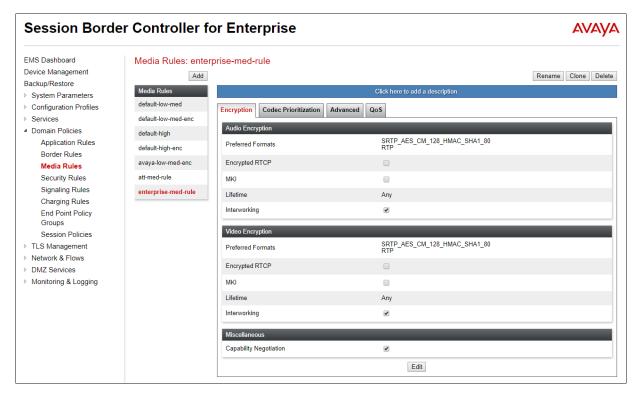

Similarly, the default **default-low-med** rule was cloned to create the Media Rule for AT&T.

The Media Rule named **att-med-rule** used in the sample configuration for AT&T IPTF is shown below, with the DSCP values **EF** for expedited forwarding (default value) for **Media QoS**.

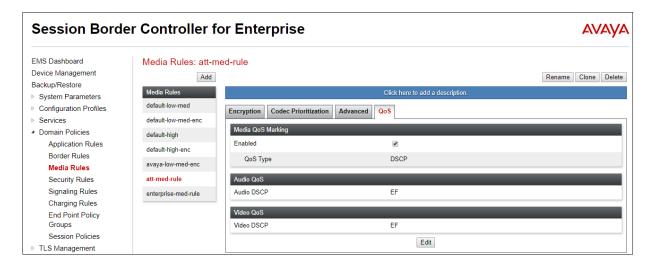

### 7.12. Signaling Rules

Signaling Rules define the action to be taken (Allow, Block, Block with Response, etc.) for each type of SIP-specific signaling request and response message. When SIP signaling packets are received by Avaya SBCE, they are parsed and "pattern-matched" against the particular signaling criteria defined by these rules. Packets matching the criteria defined by the Signaling Rules are tagged for further policy matching.

Clone and modify the **default** signaling rule to add the proper quality of service to the SIP signaling. To clone a signaling rule, navigate to **Domain Policies** → **Signaling Rules**. With the **default** rule chosen, click **Clone**. Enter a descriptive name for the new rule and click **Finish** (not shown). In the sample configuration, signaling rule **enterprise sig rule** is unchanged from the default rule.

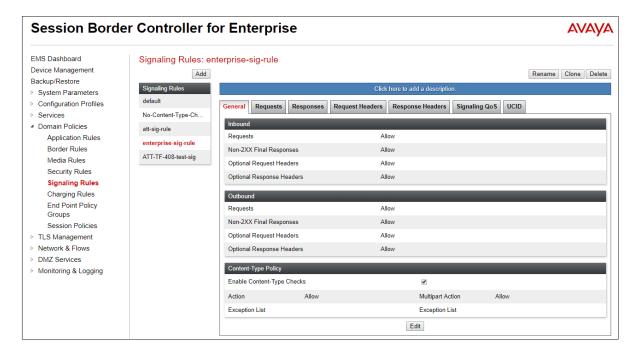

Signaling rule **att sig rule** was also cloned from the default rule and used for AT&T. The DSCP value **AF41** for assured forwarding (default value) was set for **Signaling QoS**.

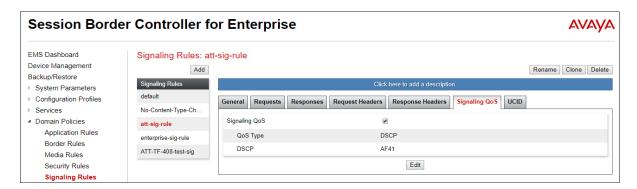

# 7.13. Endpoint Policy Groups

The rules created within the Domain Policy section are assigned to an Endpoint Policy Group. The Endpoint Policy Group is then applied to a Server Flow in **Section 7.15**.

To create a new policy group, navigate to **Domain Policies** → **Endpoint Policy Groups** and click on **Add** as shown below. The following screen shows the **enterprise policy** created for IP Office. The details of the non-default rules chosen are shown in previous sections.

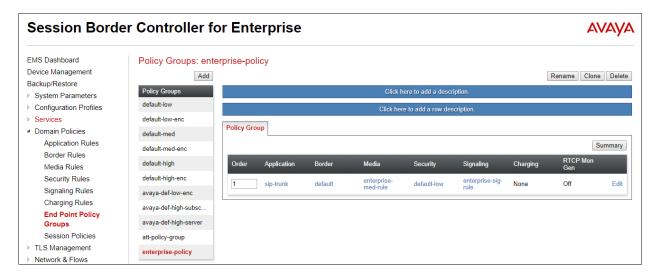

The following screen shows the **att-policy-group** created for AT&T. The details of the non-default rules chosen are shown in previous sections.

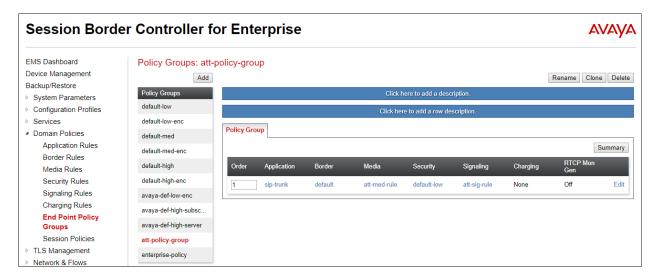

### 7.14. Advanced Options

In **Section 7.4**, the media UDP port ranges required by AT&T are configured (16384 - 32767). However, by default part of this range is already allocated by the Avaya SBCE for internal use (22000 - 31000). The following steps reallocate the port ranges used by the Avaya SBCE, so the range required by AT&T can be defined as shown in **Section 7.4**.

- Step 1 Select Network & Flows → Advanced Options from the menu on the left-hand side.
- **Step 2** Select the **Port Ranges** tab.
- Step 3 In the Signaling Port Range row, change the range to 12000 16380.
- **Step 4** In the **Config Proxy Internal Signaling Port Range** row, change the range to **42000 51000**.
- Step 5 In the Listen Port Range row, change the range to 6000 6999.
- Step 6 In the HTTP Port Range row, change the range to 51001 62000.
- **Step 7** Select **Save**. Note that changes to these values require an application restart (see **Section 7.1**).

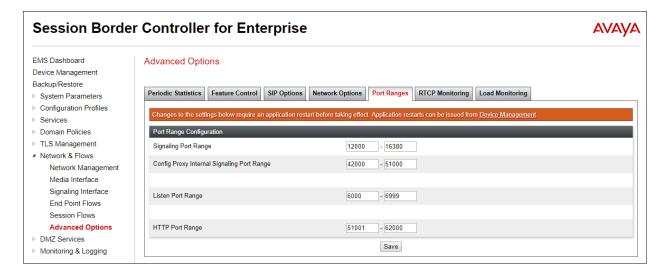

#### 7.15. End Point Flows - Server Flow

When a packet is received by Avaya SBCE, the content of the packet (IP addresses, URIs, etc.) is used to determine which flow it matches. Once the flow is determined, the flow points to a policy which contains several rules concerning processing, privileges, authentication, routing, etc. Once routing is applied and the destination endpoint is determined, the policies for this destination endpoint are applied. The context is maintained, so as to be applied to future packets in the same flow.

Create a Server Flow for IP Office and AT&T IPTF service. To create a Server Flow, navigate to **Networks & Flows** → **End Point Flows**. Select the **Server Flows** tab and click **Add** (not shown).

The following screen shows the flow named **ATT IPTF** viewed from the sample configuration. This flow uses the interfaces, polices, and profiles defined in previous sections.

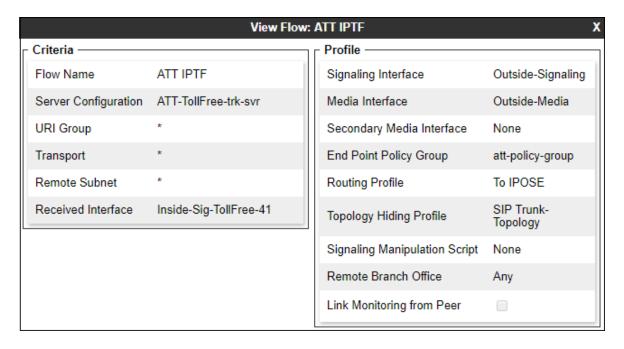

Once again, select the **Server Flows** tab and click **Add**. The following screen shows the flow named **IPO** – **TollFree** viewed from the sample configuration. This flow uses the interfaces, polices, and profiles defined in previous sections.

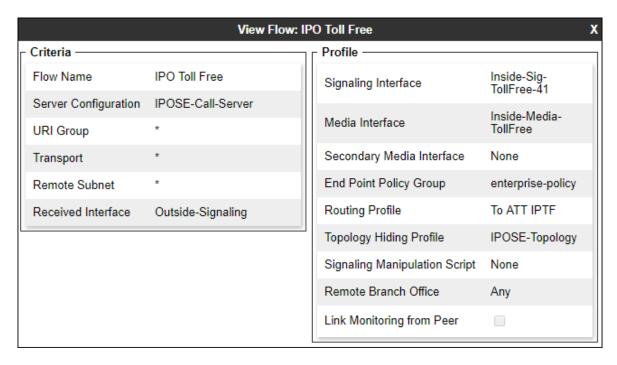

# 8. AT&T IP Toll Free Service Configuration

AT&T provides the IPTF service border element IP address, the access DID numbers, and the associated DNIS digits used in the reference configuration. In addition, the AT&T IPTF features, and their associated access numbers, are also assigned by AT&T. AT&T requires that the Avaya SBCE public (B1) IP address be provided to the IPTF service, as part of the provisioning process. For more information, consult reference [12].

# 9. Verification Steps

The following procedures may be used to verify the Avaya IP Office Release 11.1 and Avaya SBCE Release 8.1 with the AT&T IPTF service configuration.

#### 9.1. AT&T IP Toll Free Service

The following scenarios may be executed to verify functionality with the AT&T IPTF service:

- Place inbound calls, answer the calls, and verify that two-way talk path exists. Verify that the calls remain stable for several minutes and disconnects properly.
- Incoming calls using the G.729A and G.711 ULAW codecs.
- Verify basic call functions such as hold, transfer, and conference.
- Place an inbound call to a telephone, but do not answer the call. Verify that the call
  covers to voicemail (e.g., Voicemail Pro). Retrieve the message either locally or from
  PSTN.
- Using the appropriate IPTF access numbers and codes, verify the "Legacy Transfer Connect" DTMF initiated features.
- Inbound fax using T.38 or G.711. See **Section 2.2** for limitations.
- SIP OPTIONS monitoring of the health of the SIP trunk.

# 9.2. Avaya SBCE

This section provides verification steps that may be performed with the Avaya SBCE.

#### 9.2.1. Incidents

The Incident Viewer can be accessed from the Avaya SBCE top navigation menu as highlighted in the screenshot below.

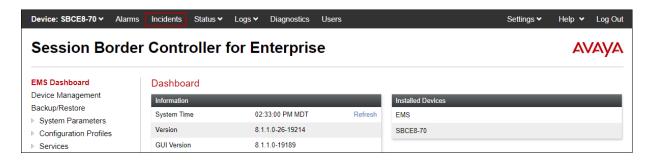

Use the Incident Viewer to verify Server Heartbeat and to troubleshoot routing failures.

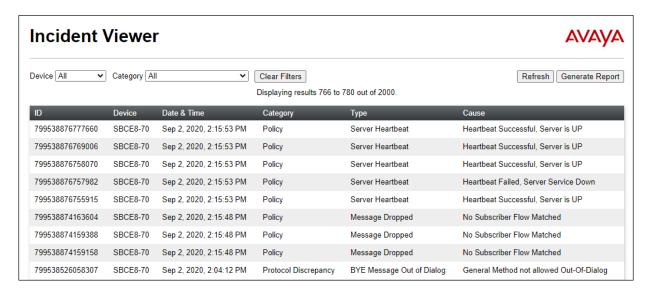

#### 9.2.2. Server Status

The Server Status screen can be accessed from the Avaya SBCE top navigation menu by selecting the Status menu, and then Server Status.

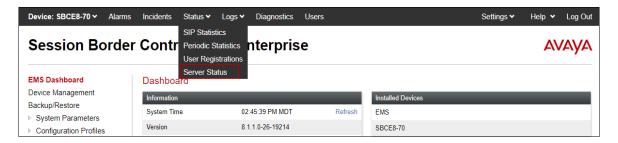

Server Status provides information about the condition of the connection to the connected SIP Servers. This functionality requires Heartbeat to be enabled on the SIP Server Configuration profile, as configured in **Section 7.7**.

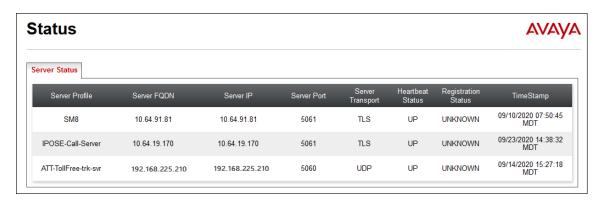

### 9.2.3. Tracing

To take a call trace, navigate to **Monitoring & Logging** → **Trace** and select the **Packet Capture** tab. Populate the fields for the capture parameters and click **Start Capture** as shown below.

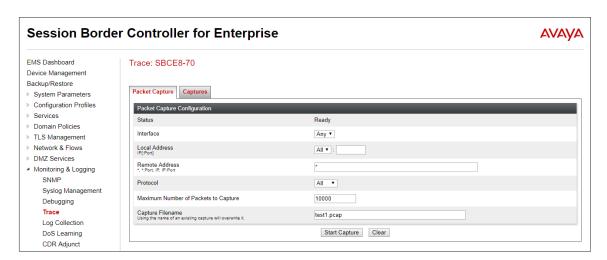

When tracing has reached the desired number of packets the trace will stop automatically, or alternatively, hit the **Stop Capture** button at the bottom.

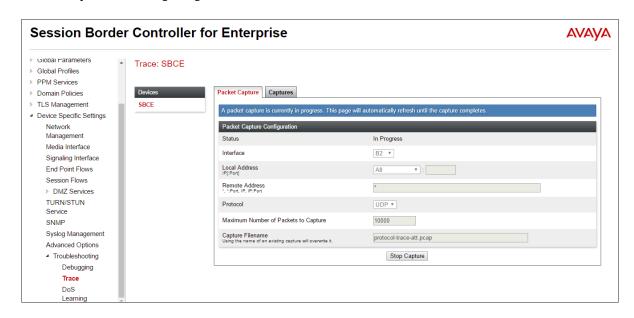

Select the **Captures** tab to view the files created during the packet capture.

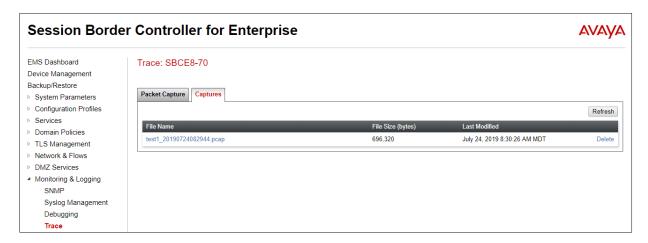

The packet capture file can be downloaded and then viewed using a Network Protocol Analyzer like Wireshark.

## 9.3. Avaya IP Office

The following items may be used to analyze/troubleshoot Avaya IP Office operations.

#### 9.3.1. System Status Application

The Avaya IP Office System Status application can be used to verify the service state of the SIP line. From the IP Office Manager application, select **File** → **Advanced** → **System Status**. Under **Control Unit IP Address** select the IP address of the IP Office system under verification. Log in using the appropriate credentials.

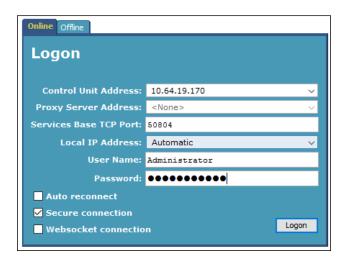

Select the SIP line from the left pane (**Line 15** in the reference configuration). On the **Status** tab in the right pane, verify that the **Current State** is *Idle* for each channel (assuming no active calls at present time).

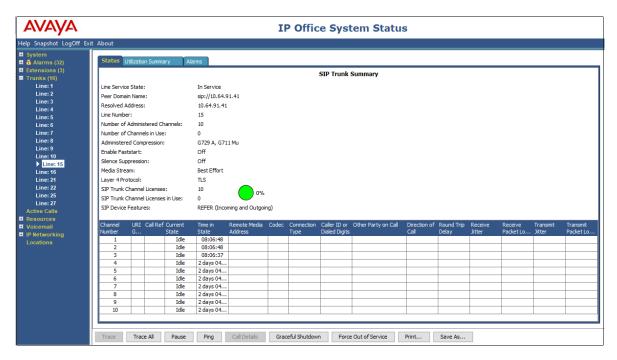

MAA; Reviewed: SPOC 11/3/2020

In the lower part of the screen, the **Trace All** button may be pressed to display real time tracing information as calls are made using this SIP Line. The **Ping** button can be used to ping the other end of the SIP trunk (e.g., Avaya SBCE).

Select the Alarms tab and verify that no alarms are active on the SIP line.

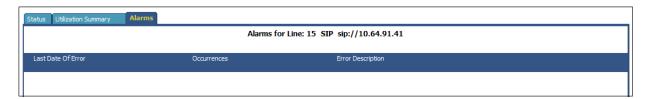

### 9.3.2. System Monitor Application

The Avaya IP Office Monitor application can be used to monitor and troubleshoot signaling messaging on the SIP trunk. Launch the application from **Start**  $\rightarrow$  **Programs**  $\rightarrow$  **IP Office**  $\rightarrow$  **Monitor** on the PC where IP Office Manager was installed. Click the **Select Unit** icon on the taskbar and Select the IP address of the IP Office system under verification.

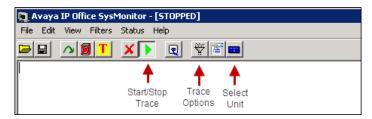

Clicking the **Trace Options** icon on the taskbar and selecting the **SIP** tab allows modifying the threshold used for capturing events, types of packets to be captured, filters, etc. Additionally, the color used to represent the packets in the trace can be customized by right clicking on the type of packet and selecting to the desired color.

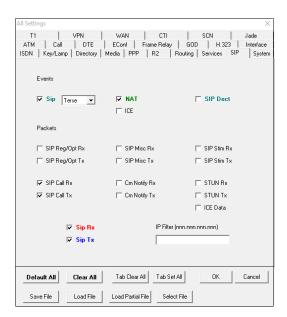

### 10. Conclusion

As illustrated in these Application Notes, Avaya IP Office Release 11.1 and the Avaya Session Border Controller for Enterprise Release 8.1 can be configured to interoperate successfully with the AT&T IP Toll Free service using **AVPN** or **ADI/PNT** transport connections, utilizing service features listed in **Section 2.1**, and within the limitations described in **Section 2.2**.

The reference configuration shown in these Application Notes is representative of a basic enterprise customer configuration and is intended to provide configuration guidance to supplement other Avaya product documentation. It is based upon formal interoperability compliance testing as part of the Avaya DevConnect Service Provider program.

### 11. Additional References

#### Avaya:

Product documentation for Avaya IP Office, including the following, is available at: http://support.avaya.com/

- [1] IP Office, Deploying IP Office Server Edition, Release 11.1, Issue 14, April 2020.
- [2] IP Office TM Platform 11.0, Deploying Avaya IP Office Servers as Virtual Machines, August 2020.
- [3] *IP Office* <sup>™</sup> *Platform 11.1, Deploying an IP500 V2 IP Office Essential Edition System,* September 2020.
- [4] Administering Avaya IP Office<sup>TM</sup> Platform with Manager, Release 11.1 SP1, July 2020.
- [5] Administering Avaya IP Office TM Platform with Web Manager, Release 11.1 SP1, July 2020.
- [6] *IP Office*<sup>™</sup> *Platform 11.1, Administering Avaya IP Office Platform Voicemail Pro*, September 2020.
- [7] Planning for and Administering Avaya IX<sup>TM</sup> Workplace Client for Android, iOS, Mac and Windows, August 2020
- [8] IP Office TM Platform 11.1, IP Office SIP Phones with ASBCE, Issue 04c, July 2020
- [9] Deploying Avaya Session Border Controller for Enterprise on a Virtualized Environment Platform, Release 8.1.x, August 2020.
- [10] Administering Avaya Session Border Controller for Enterprise, Release 8.1.x, August 2020.
- [11] RFC 3261 SIP: Session Initiation Protocol. https://www.ietf.org/rfc/rfc3261.txt

Additional Avaya IP Office information can be found at: <a href="https://ipofficekb.avaya.com/">https://ipofficekb.avaya.com/</a>

#### **AT&T IPTF Service:**

[12] AT&T IP Toll Free Service description https://www.business.att.com/products/ip-toll-free.html

#### ©2020 Avaya Inc. All Rights Reserved.

Avaya and the Avaya Logo are trademarks of Avaya Inc. All trademarks identified by ® and TM are registered trademarks or trademarks, respectively, of Avaya Inc. All other trademarks are the property of their respective owners. The information provided in these Application Notes is subject to change without notice. The configurations, technical data, and recommendations provided in these Application Notes are believed to be accurate and dependable, but are presented without express or implied warranty. Users are responsible for their application of any products specified in these Application Notes.

Please e-mail any questions or comments pertaining to these Application Notes along with the full title name and filename, located in the lower right corner, directly to the Avaya DevConnect Program at <a href="mailto:devconnect@avaya.com">devconnect@avaya.com</a>.